GN 502-3 USB\_EMEA 09/11/04 22:45  $\frac{\text{side}}{\sqrt{A}}$ 

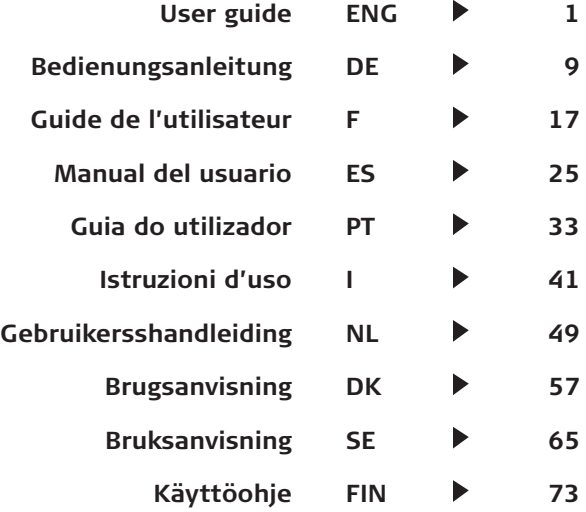

GN 502-3 USB\_EMEA 09/11/04 22:45  $\frac{\text{Si}_\text{B}}{\sqrt{3}}$  B

 $\overline{\phantom{a}}$ 

## GN 502 USB/GN 503 USB user guide

This user guide gives you information and instructions on setting up, using and maintaining your GN 502 USB/GN 503 USB, and contains the following sections:

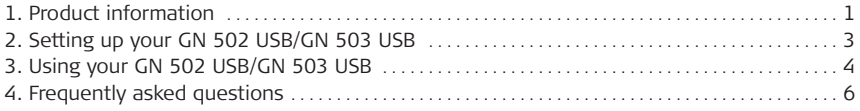

## 1. Product information

The GN 502 USB/GN 503 USB headset solution incorporates digital signal processing to enhance your PC communications experience. It is designed to provide the optimum interface for voice communications and streaming media over the Internet/data networks. The GN 502 USB/GN 503 USB headset also boosts the quality of transmitted voice, which is important for transmission clarity and interoperability with voice driven applications, such as speech recognition and recording.

#### **System requirements**

The GN 502 USB/GN 503 USB requires the following operating systems and an available USB port:

Windows® XP Windows Me (Millennium Edition) Windows 2000 Windows 98 SE (Second edition) Macintosh OS 9.0.4, 9.1, 9.2, 10.1.3 (or greater)

The GN 502 USB/GN 503 USB does not work with earlier releases of these operating systems.

1

- **1.1 Parts and Signatures**
- 1. Headset
- 2. USB connector
- 3. Digital signal processor
- 4. In-line connection status LED
- 5. In-line volume control
- 6. In-line microphone mute switch

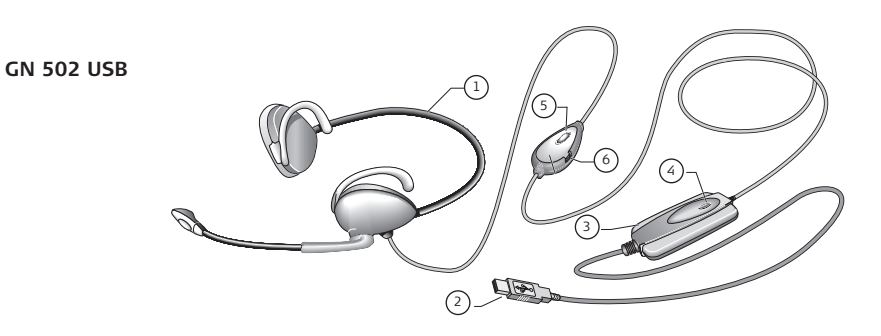

**GN 503 USB**

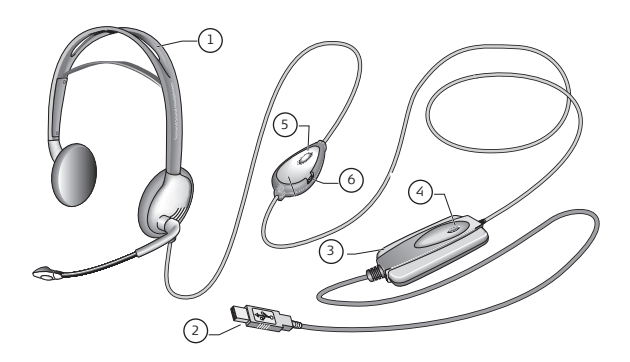

### 2. Setting up your GN 502 USB/GN 503 USB

With the Windows XP, Windows 2000 and Macintosh OS 9.0.4 (or greater) operating systems, you are ready to use your GN 502 USB/GN 503 USB and require no software installation. Simply plug the USB connector into any USB port on the computer.

### **2.1 Installation Windows Me and Windows 98 SE:**

To use the GN 502 USB/GN 503 USB for the first time, you need to install the USB drivers necessary for the computer to recognize the device.

Your computer must be on (and boot-up process complete) and no other applications should be running before installing your GN 502 USB/GN 503 USB.

To install the device, simply plug your device into your computer's USB port.

- The first time Windows detects that a new device (hardware) is connected, it will automatically launch the Add New Hardware Wizard.
- On Windows Me, the following drivers will be automatically installed to your computer: USB Composite Device, USB Audio Device and USB HID Device.
- With Windows 98SE, click Next.

### **2.2 Installation—for Mac**

Your computer must be on (and boot-up process complete) and no other applications should be running before installing your GN 502 USB/GN 503 USB. To install the device, complete the following:

1. Plug your device into an available USB port (on your PC or PC's keyboard).

**Note:** If you plug your device into the PC's keyboard, make sure the keyboard is plugged into the PC's USB port number 1.

2. Specify the input device type to your computer according to the operating system: **For OS 9:** 

- Click Apple menu
- Select Control Panels
- From Control Panels, select Sound to activate the sound option window.
- Verify that input source is External Mic.
- Close the sound option window.

#### **For OS 10.1.3 and greater:**

- Click System Preferences
- Select Sound to activate Sound Option Window for Headphone.
- Select speech to activate microphone.
- Select input, and select USB audio as your device for sound input.

## 3. Using your GN 502 USB/GN 503 USB

When using your GN 502 USB/GN 503 USB, you will most likely record an audio file and need to adjust the sound recording or playback volume. These are completed slightly differently with PC and Mac operating systems.

Before using your headset, adjust the headset's boom so that it is pointed in the direction of your mouth.

### **3. 1 Use—with PC**

#### **Recording an audio file**

To record an audio file, complete the following:

- 1. Go to Start –> Programs –> Accessories –> Entertainment Sound Recorder.
- 2. With your headset positioned correctly, click the RECORD button and record your voice file.
- 3. Click the STOP button when finished recording.
- 4. To review your record, click the PLAY button.

If you hear your voice, your recording was successful.

### **Volume adjustment (with Windows 2000, Windows Me and Windows 98 SE)**

You can adjust the sound recording or playback volume using the volume slider in your computer's multimedia settings by completing the following:

- 1. Go to Start –> Settings –> Control Panel –> Sound Speech & Audio Devices –> Audio.
- 2. Confirm that GN 502 USB/GN 503 USB Audio as the preferred device for sound recording/playback. If it isn't, click apply, and then OK.

#### **For Windows 2000 and Windows Me only:**

Click the volume button in the Sound Recording/Playback section to open the Volume Control Panel.

#### **For Windows 98SE only:**

Click the button with the slider and microphone/speaker.

- 3. On the Volume Slider Panel, ensure that MUTE is not activated.
- 4. Adjust volume using the volume slider (Up increases volume and Down decreases).
- 5. Click apply, and then click OK

#### **Volume adjustment (with Windows XP)**

You can adjust the sound recording or playback volume using the volume slider in your computer's multimedia settings by completing the following:

- 1. Go to Start –> Control Pane –> Sound Speech & Audio Devices –> Sound & Audio Devices.
- 2. Click on the Audio tab, and confirm that **GN 502 USB/GN 503 USB Audio** as the preferred device for sound recording/playback. If it isn't, click apply, and then OK.
- 3. Click on the Volume tab, ensure that MUTE is not activated.
- 4. Adjust volume using the volume slider (Up increases volume and Down decreases).
- 5. Click apply, and then click OK.

### **3.2 Use—with Mac**

#### **Recording an audio file (with OS 9)**

- 1. With OS 9: Open the application SimpleSound on your hard drive. With OS 9.1: Go to the Apple menu  $\rightarrow$  Control Panel  $\rightarrow$  Sound application. Then click on the Alerts tab, and then click on New Sound.
- 2. Click Add to open the record window.
- 3. Click Record and create a voice file.
- 4. Click the STOP button when finished recording.
- 5. To review your record, click the PLAY button. If you hear your voice, your recording was successful.

### **Recording an audio file (with OS 10.1.3 and greater)**

- 1. Click System Preferences, and then click Speech.
- 2. Turn Apple Speakable items on.

#### **Volume adjustment (with OS 9)**

- 1. Go to the Apple menu, select Control Panels and Sound to activate the sound option window.
- 2. Select Output, and select the device you are using.
- 3. Ensure that MUTE is not activated, and that the volume slider is at least at a medium sound level.

### **Volume adjustment (with OS 10.1.3 and greater)**

Click System Preferences, and the Sound. Use the volume sliders to adjust listening volume.

**Note:** No microphone volume level adjust is available.

## 4. Frequently asked questions

#### **Why isn't my GN 502 USB/GN503 USB working?**

- Verify that you are using a correct operating system (for PC or Mac). See the beginning of this user guide for this information.
- Check that **USB audio device** is selected as your input device. Follow the instructions found in this user guide.
- General instructions for PC environments only:

In Multimedia Properties under Start –> Settings –> Control Panel –> Multimedia, check that your recording preferred device is **USB Audio Device**, and that the **Use Only preferred devices** box is activated.

Check that the device is listed in the Device Manager. Go to Start  $\rightarrow$  Setting  $\rightarrow$ Control Panel –> System, and select Device Manager for Windows (For Windows Me and Windows 2000: Hardware tab  $\rightarrow$  Device Manager tab). Choose View devices by type. select Sound and then select Video and Game Controllers.

**USB Audio Device** should be listed. Also select **Universal Serial Bus Controllers**. **USB Composite Device** should be listed. If not unplug and replug the device. Reboot your computer.

#### **Why is there no sound output from the headset?**

- Increase the volume using the in-line volume control.
- Adjust the audio source's volume control (computer/application control panel), or adjust the output level on other audio playback devices.
- Verify that the headset and all connectors are properly plugged into the correct ports. With a PC, the headset can be plugged into any port. With a Mac, you may plug your device into a USB port on your PC or PC's keyboard. However, if you plug your device into the PC's keyboard, make sure the keyboard is plugged into the PC's USB port number 1.

#### **Why is there no sound input from the microphone?**

- Ensure that the microphone isn't in mute mode (the mute switch must be off), and that the volume setting for these devices is at least at the halfway point.
- Adjust the microphone volume settings of the target audio device (computer/application control panel), or adjust the input level on other audio recording devices.
- Verify that the headset and all connectors are properly plugged into the correct ports.

### **Why is the sound recording quality so low?**

• The minimum sampling rate for optimal microphone recording is 22,050Hz, 16 Bit, Mono. If needed, change the Properties of your computer's operating system to achieve this sampling rate. Refer to your operating system's user guide of Help section to change the sampling rate.

## Cleaning, safety and maintenance

Clean the headset, including the headset boom arm, by wiping with a slightly damp cloth as required. Dampen the cloth with only water and a little washing-up liquid if needed. Avoid getting moisture into any button sockets or other openings.

The plastic bags and wrapping parts are not toys for children. The bags themselves or the many small parts they contain may cause choking if ingested.

Only authorized dealers or service centers may open the product. If any parts require replacement for any reason, including normal wear and tear or breakage, contact your dealer.

- Never try to dismantle the product yourself. None of the internal components can be replaced or repaired by users.
- Avoid exposing the product to rain or other liquids.

Dispose of the product according to local standards and regulations.

# Declaration

#### **EU Declaration**

This product is CE marked according to the provisions of the R & TTE Directive (99/5/EC). Hereby, GN Netcom as declares that this product is in compliance with the essential requirements and other relevant provisions of Directive 1999/5/EC.

If you have any problems or questions regarding the product, please contact your vendor or go to http://www.gnnetcom.com

GN 502-3 USB EMEA 09/11/04 22:45

## Bedienungsanleitung GN 502 USB/GN 503 USB

Diese Bedienungsanleitung liefert Ihnen Informationen und Hinweise zum Einrichten, Verwenden und Warten des GN 502 USB/GN 503 USB und umfasst folgende Abschnitte:

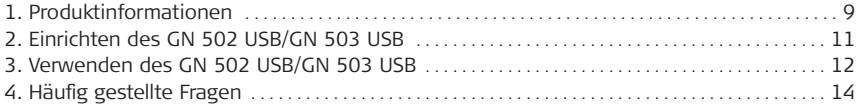

## 1. Produktinformationen

Die Headset-Lösung GN 502 USB/GN 503 USB beinhaltet die Verarbeitung digitaler Signale, um die Möglichkeiten der PC-Kommunikation zu erweitern. Sie bietet eine optimale Schnittstelle für die Sprachkommunikation sowie für Streaming-Medien über das Internet bzw. über Datennetzwerke.

Das Headset GN 502 USB/GN 503 USB verbessert die Qualität der Sprachübertragung. Dies ist für kristallklare Übertragungen sowie Interoperabilität mit sprachgesteuerten Anwendungen wie Spracherkennung und Aufnahmen wichtig.

### **Systemanforderungen**

Das GN 502 USB/GN 503 USB benötigt folgende Betriebssysteme sowie eine freie USB-Schnittstelle:

Windows® XP Windows Me (Millennium Edition) Windows 2000 Windows 98 SE (Second Edition) Macintosh OS 9.0.4, 9.1, 9.2, 10.1.3 (oder höher)

Das GN 502 USB/GN 503 USB funktioniert nicht mit früheren Versionen dieser Betriebssysteme.

 $\circ$ 

### **1.1 Einzelteile und Bezeichnungen**

- 1. Headset
- 2. USB-Stecker
- 3. Digitaler Signalprozessor
- 4. Anzeige des Verbindungsstatus im Kabel
- 5. In-Line-Lautstärkeregler
- 6. In-Line-Mikrofonstummschalter

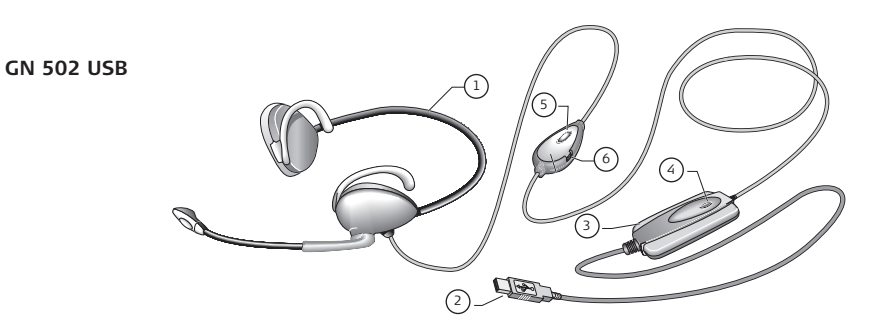

**GN 503 USB**

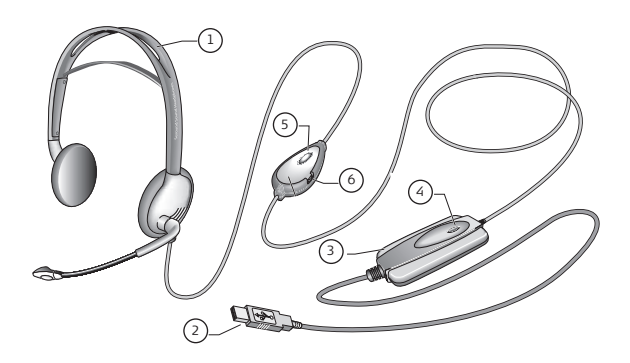

## 2. Einrichten des GN 502 USB/GN 503 USB

Bei den Betriebssystemen Windows XP, Windows 2000 und Macintosh OS 9.0.4 (oder höher) ist das GN 502 USB/GN 503 USB sofort und ohne Installation von Software betriebsbereit. Stecken Sie den USB-Stecker einfach in eine USB-Schnittstelle am Computer.

### **2.1 Installation unter Windows Me und Windows 98 SE:**

Wenn Sie das GN 502 USB/GN 503 USB zum ersten Mal benutzen, müssen Sie die erforderlichen USB-Treiber installieren, damit der Computer das Gerät erkennt.

Damit das GN 502 USB/GN 503 USB installiert werden kann, muss der Computer eingeschaltet (und der Startvorgang abgeschlossen) sein. Es dürfen keine anderen Anwendungen ausgeführt werden.

Zum Installieren des Gerätes stecken Sie das Gerät einfach in die USB-Schnittstelle des Computers.

- Wenn Windows zum ersten Mal erkennt, dass ein neues Gerät (Hardware) angeschlossen wurde, wird automatisch der Hardwareassistent gestartet.
- Unter Windows Me werden automatisch folgende Treiber auf dem Computer installiert: USB Composite Device, USB Audio Device und USB HID Device.
- Unter Windows 98SE klicken Sie auf Weiter.

### **2.2 Installation – für Mac**

Damit das GN 502 USB/GN 503 USB installiert werden kann, muss der Computer eingeschaltet (und der Startvorgang abgeschlossen) sein, und es dürfen keine anderen Anwendungen ausgeführt werden. Gehen Sie folgendermaßen vor, um das Gerät zu installieren:

1. Stecken Sie das Gerät in eine freie USB-Schnittstelle (am PC oder der Tastatur des PCs).

**Hinweis:** Wenn Sie das Gerät in die Tastatur des PCs einstecken, vergewissern Sie sich, dass die Tastatur in die UBS-Schnittstelle Nr. 1 am PC eingesteckt ist.

2. Geben Sie den Typ des Eingabegeräts bei Ihrem Computer entsprechend dem Betriebssystem an:

### **Für OS 9:**

• Klicken Sie auf das Apple-Menü.

- Wählen Sie Kontrollfelder.
- Unter Kontrollfelder wählen Sie Ton, um das Tonoptionsfenster zu aktivieren.
- Prüfen Sie, ob als Eingangsquelle Externes Mik. gewählt wurde.
- Schließen Sie das Tonoptionsfenster.

### **Für OS 10.1.3 und höher:**

- Klicken Sie auf Systemvoreinstellungen
- Wählen Sie Ton, um das Tonoptionsfenster für Kopfhörer zu wählen.
- Wählen Sie Sprache, um das Mikrofon zu aktivieren.
- Wählen Sie Eingang und dann USB-Audio als Gerät für den Audioeingang.

### 3. Verwenden des GN 502 USB/GN 503 USB

Bei Verwendung des GN 502 USB/GN 503 USB nehmen Sie wahrscheinlich eine Audio-Datei auf und müssen die Aufnahme- oder Wiedergabelautstärke einstellen. Bei den Betriebssystemen PC und Mac wird dies unterschiedlich gehandhabt.

Vor Verwendung des Headsets stellen Sie den Mikrofonarm so ein, dass er zu Ihrem Mund zeigt.

### **3. 1 Verwendung – mit PC Aufnehmen einer Audiodatei**

Zum Aufnehmen einer Audiodatei führen Sie folgende Schritte aus:

- 1. Gehen Sie zu Start –> Programme –> Zubehör –> Unterhaltung Audiorecorder.
- 2. Wenn das Headset in die richtige Richtung zeigt, klicken Sie auf die Schaltfläche AUF-NAHME und nehmen die Sprachdatei auf.
- 3. Klicken Sie auf die Schaltfläche STOPP, wenn Sie die Aufnahme beendet haben.
- 4. Zum Prüfen der Aufnahme klicken Sie auf die Schaltfläche WIEDERGABE. Wenn Sie Ihre Stimme hören, war die Aufnahme erfolgreich.

#### **Lautstärkeregelung (bei Windows 2000, Windows Me und Windows 98 SE)**

Sie können die Soundaufnahme- oder Wiedergabelautstärke mit dem Lautstärkeregler in den Multimedia-Einstellungen des Computers einstellen, indem Sie folgende Schritte ausführen:

1. Gehen Sie zu Start –> Einstellungen –> Systemsteuerung –> Audiosprache & Audiogeräte –> Audio.

2. Bestätigen Sie, dass GN 502 USB/GN 503 USB Audio das bevorzugte Gerät für die Soundaufnahme/-wiedergabe ist. Falls nicht, klicken Sie auf Übernehmen und dann auf OK.

#### **Nur für Windows 2000 und Windows Me:**

Klicken Sie im Abschnitt Soundaufnahme/-wiedergabe auf die Schaltfläche Lautstärke, um die Lautstärkeregelung zu öffnen.

#### **Nur für Windows 98SE:**

Klicken Sie auf die Schaltfläche mit dem Schieberegler und Mikrofon/Lautsprecher.

- 3. Vergewissern Sie sich im Lautstärkeschiebereglerfeld, dass TON AUS nicht aktiviert ist.
- 4. Stellen Sie die Lautstärke mit dem Lautstärkeregler ein (nach oben erhöht die Lautstärke, nach unten verringert sie).
- 5. Klicken Sie auf Übernehmen und dann auf OK.

### **Lautstärkeregelung (unter Windows XP)**

Sie können die Soundaufnahme- oder Wiedergabelautstärke mit dem Lautstärkeregler in den Multimedia-Einstellungen des Computers einstellen, indem Sie folgende Schritte ausführen:

- 1. Gehen Sie zu Start –> Systemsteuerung –> Audiosprache & Audiogeräte –> Sounds & Audiogeräte.
- 2. Klicken Sie auf die Registerkarte Audio, und bestätigen Sie, dass **GN 502 USB/GN 503 USB Audio** das bevorzugte Gerät für die Soundaufnahme/-wiedergabe ist. Falls nicht, klikken Sie auf Übernehmen und dann auf OK.
- 3. Klicken Sie auf die Registerkarte Lautstärke, und vergewissern Sie sich, dass TON AUS nicht aktiviert ist.
- 4. Stellen Sie die Lautstärke mit dem Lautstärkeregler ein (Hoch erhöht die Lautstärke, Niedrig verringert sie).
- 5. Klicken Sie auf Übernehmen und dann auf OK.

#### **3.2 Verwenden – mit Mac**

### **Aufnehmen einer Audiodatei (unter OS 9)**

1. Unter OS 9: Öffnen Sie auf der Festplatte die Anwendung SimpleSound. Unter OS 9.1: Gehen Sie zum Apple-Menü –> Kontrollfelder –> Sound-Anwendung Klicken Sie dann auf die Registerkarte Warnungen und dann auf Neuer Ton

- 2. Klicken Sie auf Hinzufügen, um das Aufnahmefenster zu öffnen.
- 3. Klicken Sie auf Aufnehmen, und erstellen Sie eine Sprachdatei.
- 4. Klicken Sie auf die Schaltfläche STOPP, wenn Sie die Aufnahme beendet haben.
- 5. Zum Prüfen der Aufnahme klicken Sie auf die Schaltfläche WIEDERGABE. Wenn Sie Ihre Stimme hören, war die Aufnahme erfolgreich.

#### **Aufnehmen einer Audiodatei (Mac OS 10.1.3 und höher)**

- 1. Klicken Sie auf Systemvoreinstellungen und dann auf Sprache.
- 2. Aktivieren Sie die Apple-Sprachobjekte.

### **Lautstärkeregelung (Mac OS 9)**

- 1. Gehen Sie zum Apple-Menü, wählen Sie Kontrollfelder und Ton, um das Tonoptionsfenster zu aktivieren.
- 2. Wählen Sie Ausgang und dann das verwendete Gerät.
- 3. Vergewissern Sie sich, dass TON AUS nicht aktiviert ist und der Lautstärkeregler sich mindestens in der Mitte befindet.

### **Lautstärkeeinstellung (Mac OS 10.1.3 und höher)**

Klicken Sie auf Systemvoreinstellungen und dann auf Ton. Stellen Sie die Hörlautstärke mit dem Lautstärkeregler ein.

**Hinweis:** Es steht keine Einstellung für die Mikrofonlautstärke zur Verfügung.

## 4. Häufig gestellte Fragen

### **Warum funktioniert mein GN 502 USB/GN503 USB nicht?**

- Prüfen Sie, ob Sie mit dem richtigen Betriebssystem arbeiten (für PC oder Mac). Entsprechende Informationen finden Sie am Anfang dieser Bedienungsanleitung.
- Prüfen Sie, ob **USB Audio Device** als Eingabegerät gewählt wurde. Befolgen Sie die Anweisungen in dieser Bedienungsanleitung.
- Allgemeine Hinweise nur für PC-Umgebungen: In Multimedia-Eigenschaften unter Start –> Einstellungen –> Systemsteuerung –> Multi-

GN 502-3 USB EMEA 09/11/04 22:45

media prüfen Sie, ob das bevorzugte Aufnahmegerät **USB Audio Device** ist und das Kontrollkästchen **Nur bevorzugte Geräte verwenden** aktiviert wurde.

Prüfen Sie, ob das Gerät im Geräte-Manager aufgelistet ist. Gehen Sie zu Start –> Einstellungen –> Systemsteuerung –> System, und wählen Sie Geräte-Manager für Windows (Für Windows Me und Windows 2000: Registerkarte Hardware –> Geräte-Manager). Wählen Sie Modelle nach Typ anzeigen, wählen Sie Audio und dann Video und Game Controller.

**USB Audio Device** sollte aufgelistet sein. Wählen Sie auch **Universal Serial Bus Controllers**. **USB Composite Device** sollte aufgelistet sein. Falls nicht, stecken Sie das Gerät kurz aus und wieder ein. Starten Sie den Computer neu.

#### **Warum erfolgt über das Headset keine Audioausgabe?**

- Erhöhen Sie die Lautstärke über den Lautstärkeregler im Kabel.
- Stellen Sie den Lautstärkeregler der Audioquelle (Systemsteuerung von Computer/Anwendung) oder den Ausgangspegel an den anderen Audio-Wiedergabegeräten ein.
- Prüfen Sie, ob das Headset und alle Stecker in den richtigen Anschlüssen eingesteckt sind. Bei einem PC kann das Headset in jeden Anschluss eingesteckt werden. Bei einem Mac kann das Gerät in eine USB-Schnittstelle am PC oder an der Tastatur des PCs eingesteckt werden. Wenn Sie das Gerät jedoch an der Tastatur des PCs anschließen, vergewissern Sie sich, dass die Tastatur in die UBS-Schnittstelle Nr. 1 am PC eingesteckt ist.

#### **Warum erfolgt über das Mikrofon keine Audioeingabe?**

- Vergewissern Sie sich, dass sich das Mikrofon nicht im Stummschaltemodus befindet (der Stummschalter muss ausgeschaltet sein) und dass die Lautstärkeinstellung für diese Geräte mindestens in der Mitte steht.
- Regeln Sie die Mikrofonlautstärkeeinstellungen des Zielaudiogerätes (Systemsteuerung von Computer/Anwendung), oder stellen Sie den Eingangspegel an den anderen Audioaufnahmegeräten ein.
- Prüfen Sie, ob das Headset und alle Stecker in den richtigen Anschlüssen eingesteckt sind.

#### **Warum ist die Audioaufnahmequalität so schlecht?**

• Die Mindestabtastrate für eine optimale Mikrofonaufnahme beträgt 22.050 Hz, 16 Bit, Mono. Bei Bedarf ändern Sie die Eigenschaften des Computer-Betriebssystems, um diese Abtastrate zu erreichen. Lesen Sie im Abschnitt Hilfe in der Bedienungsanleitung Ihres Systems nach, wie die Abtastrate geändert wird.

## **Reinigung, Sicherheit und Wartung**

Reinigen Sie das Headset sowie den Mikrofonarm mit einem leicht angefeuchteten Tuch. Falls erforderlich, kann hierzu Wasser verwendet werden, dem etwas Reinigungsmittel zugegeben wurde. Anschlussbuchsen oder andere Öffnungen dürfen nicht mit Wasser in Berührung kommen.

Die Kunststofftüten und das Verpackungsmaterial sind für Kinder unzugänglich aufzubewahren. Die Tüten und darin enthaltenen Kleinteile können beim Verschlucken zum Ersticken führen.

Das Produkt darf nur von autorisierten Händlern oder Service-Zentren geöffnet werden. Falls Teile wegen Defekt, Verschleiß oder anderen Gründen ersetzt werden müssen, wenden Sie sich an Ihren Händler.

- Versuchen Sie niemals, das Produkt selbst zu zerlegen. Die internen Bauteile können nicht vom Benutzer ersetzt oder repariert werden.
- Setzen Sie das Produkt niemals Regen oder anderen Flüssigkeiten aus.

Entsorgen Sie das Produkt gemäß den örtlichen Standards und Vorschriften.

## Erklärungen

#### **EU-Erklärung**

Dieses Produkt besitzt das CE-Prüfzeichen gemäß den Bestimmungen der Richtlinie über Funk- und Telekommunikationsendgeräte (99/5/EC). GN Netcom erklärt hiermit, dass dieses Produkt den wesentlichen Anforderungen und anderen relevanten Vorschriften der Richtlinie 1999/5/EC entspricht.

Sollten Sie Probleme oder Fragen zu dem Produkt haben, wenden Sie sich bitte an Ihren Lieferanten, oder besuchen Sie http://www.gnnetcom.de

GN 502-3 USB EMEA 09/11/04 22:45

## GN 502 USB/GN 503 USB – Guide de l'utilisateur

Ce guide de l'utilisateur vous explique comment installer, utiliser et entretenir votre GN 502 USB/GN 503 USB. Vous y trouverez les informations suivantes :

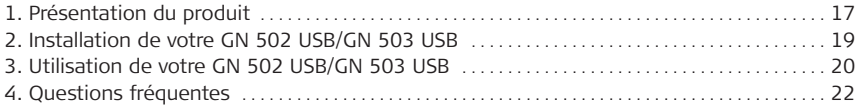

## 1. Présentation du produit

Le micro-casque GN 502 USB/GN 503 USB utilise le traitement numérique des signaux pour communiquer efficacement via votre ordinateur. Il permet la communication vocale et la diffusion multimédia en temps réel sur Internet/les réseaux de transmission de données. Le micro-casque GN 502 USB/GN 503 USB améliore la qualité de transmission de la voix, et garantit la clarté des transmissions. Il est compatible avec les applications à commande vocale ( reconnaissance vocale et enregistrement).

#### **Configuration requise**

Le GN 502 USB/GN 503 USB nécessite l'un des systèmes d'exploitation ci-dessous et un port USB libre :

Windows® XP Windows Me (Millennium Edition) Windows 2000 Windows 98 QE (Seco~d editiun) Macik tosh OSp9.0.4, 1.1, 9.2t 10.1.3p(ou vergion sup÷rieure)W

Le GN 502 USB/N 503USZ n'est as comp!tible a|ec les 4ersions2antérie=res de 3es systflmes d'e:ploitatyon.

# **1.1 Composants et signatures**

- 1. Micro-casque
- 2. Connecteur USB
- 3. Processeur de signaux numériques
- 4. Voyant d'état de la connexion
- 5. Commande de volume directe
- 6. Touche "secret" du micro

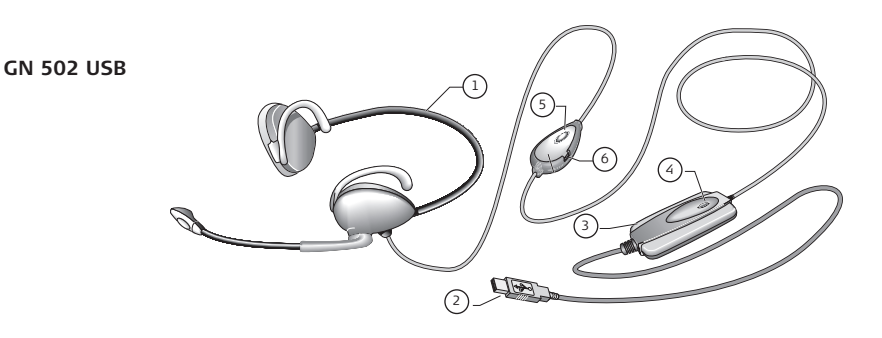

**GN 503 USB**

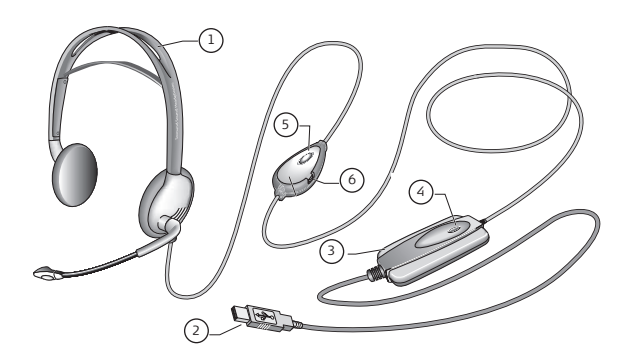

## 2. Installation de votre GN 502 USB/GN 503 USB

Si vous disposez du système d'exploitation Windows XP, Windows 2000 ou Macintosh OS 9.0.4 (ou version supérieure), vous pouvez utiliser immédiatement votre GN 502 USB/GN 503 USB, sans installer de logiciel. Insérez simplement le connecteur USB dans un port USB quelconque de votre ordinateur.

#### **2.1 Installation sous Windows Me et Windows 98 SE :**

Avant d'utiliser le GN 502 USB/GN 503 USB pour la première fois, vous devez installer les pilotes USB qui permettront à l'ordinateur de reconnaître le périphérique.

Avant d'installer votre GN 502 USB/GN 503 USB, allumez votre ordinateur et attendez que la procédure de démarrage soit terminée. Aucune autre application ne doit être ouverte.

Pour installer le périphérique, branchez-le simplement sur le port USB de votre ordinateur.

- Quand Windows détecte la présence d'un nouveau périphérique (matériel), il lance automatiquement l'assistant Ajout de nouveau matériel.
- Sous Windows Me, les pilotes suivants seront automatiquement installés sur votre ordinateur : Périphérique USB composite, Périphérique audio USB et Périphérique USB HID.
- Sous Windows 98SE, cliquez sur Suivant.

#### **2.2 Installation sur Mac**

Avant d'installer votre GN 502 USB/GN 503 USB, allumez votre ordinateur et attendez que la procédure de démarrage soit terminée. Aucune autre application ne doit être ouverte. Pour installer le périphérique, procédez comme indiqué ci-dessous :

1. Branchez le périphérique sur un port USB libre (sur votre ordinateur ou sur votre clavier).

**Note** : si vous branchez le périphérique sur le clavier, assurez-vous que le clavier est branché sur le port USB 1 de l'ordinateur.

2. Indiquez à votre ordinateur le type de périphérique d'entrée comme indiqué ci-dessous, selon votre système d'exploitation :

#### **Sous OS 9 :**

- Cliquez sur le menu Pomme.
- Sélectionnez Tableaux de bord.
- Dans Tableaux de bord, sélectionnez Son pour activer la fenêtre des options sonores.
- Vérifiez que la source d'entrée est Micro externe.
- Fermez la fenêtre des options sonores.

#### **Sous OS 10.1.3 ou version supérieure :**

- Cliquez sur Préférences Système.
- Sélectionnez Son pour activer la fenêtre des options sonores du casque.
- Sélectionnez Parole pour activer le micro.
- Sélectionnez Entrée puis Audio USB comme périphérique d'entrée sonore.

### 3. Utilisation de votre GN 502 USB/GN 503 USB

Lors de l'utilisation de votre GN 502 USB/GN 503 USB, vous enregistrez généralement un fichier audio. Il est donc nécessaire de régler le volume d'enregistrement sonore ou de lecture. La procédure est légèrement différente sur les systèmes d'exploitation PC et Mac.

Avant d'utiliser votre micro-casque, réglez la perche micro afin qu'elle soit dirigée vers votre bouche.

### **3.1 Utilisation avec un PC Enregistrement d'un fichier audio**

Pour enregistrer un fichier audio, procédez comme indiqué ci-dessous :

- 1. Allez dans Démarrer –> Programmes –> Accessoires –> Divertissement Magnétophone.
- 2. Après avoir positionné votre micro-casque correctement, cliquez sur le bouton ENREGIS-TRER et enregistrez votre fichier vocal.
- 3. Une fois que vous avez terminé, cliquez sur le bouton ARRETER.
- 4. Pour contrôler votre enregistrement, cliquez sur le bouton LIRE. Si vous entendez votre voix, l'enregistrement est réussi.

#### **Réglage du volume (sous Windows 2000, Windows Me et Windows 98 SE)**

Vous pouvez régler le volume d'enregistrement ou de lecture des sons à l'aide du curseur Volume des paramètres multimédia de votre ordinateur. Procédez comme indiqué ci-dessous : 1. Allez dans Démarrer –> Paramètres –> Panneau de configuration –> Sons et multimédia –> Audio.

2. Confirmez que le GN 502 USB/GN 503 USB Audio est votre périphérique par défaut pour l'enregistrement/la lecture des sons. Si ce n'est pas le cas, cliquez sur Appliquer puis sur OK.

#### **Sous Windows 2000 et Windows Me uniquement :**

Cliquez sur le bouton Volume de Lecture/Enregistrement des sons pour ouvrir la fenêtre Contrôle du volume.

#### **Sous Windows 98SE uniquement :**

Cliquez sur le bouton curseur du micro/haut-parleur.

- 3. Dans la fenêtre des curseurs de volume, assurez-vous que MUET n'est pas activé.
- 4. Réglez le volume à l'aide du curseur (vers le haut pour augmenter le volume et vers le bas pour le baisser).
- 5. Cliquez sur Appliquer puis sur OK.

### **Réglage du volume (sous Windows XP)**

Vous pouvez régler le volume d'enregistrement ou de lecture des sons à l'aide du curseur Volume des paramètres multimédia de votre ordinateur. Procédez comme indiqué ci-dessous :

- 1. Allez dans Démarrer –> Panneau de configuration –> Sons, voix et périphériques audio –> Sons et périphériques audio.
- 2. Cliquez sur l'onglet Audio et confirmez que le GN 502 USB/GN 503 USB Audio est votre périphérique par défaut pour l'enregistrement/la lecture des sons. Si ce n'est pas le cas, cliquez sur Appliquer puis sur OK.
- 3. Cliquez sur l'onglet Volume et assurez-vous que MUET n'est pas activé.
- 4. Réglez le volume à l'aide du curseur (vers le haut pour augmenter le volume et vers le bas pour le baisser).
- 5. Cliquez sur Appliquer puis sur OK.

### **3.2 Utilisation avec un Mac**

### **Enregistrement d'un fichier audio (sous OS 9)**

- 1. Sous OS 9 : Ouvrez l'application SimpleSound sur votre disque dur. Sous OS 9.1 : Allez au menu Pomme –> Tableau de bord –> Son. Cliquez ensuite sur l'onglet Alertes puis sur Nouveau son.
- 2. Cliquez sur Ajouter pour ouvrir la fenêtre d'enregistrement.
- 3. Cliquez sur Enregistrer et créez un fichier vocal.
- 4. Une fois que vous avez terminé, cliquez sur le bouton ARRETER.
- 5. Pour contrôler votre enregistrement, cliquez sur le bouton LIRE. Si vous entendez votre voix, l'enregistrement est réussi.

### **Enregistrement d'un fichier audio (sous OS 10.1.3 ou version supérieure)**

- 1. Cliquez sur Préférences Système puis sur Parole.
- 2. Activez les éléments du dossier Apple Speakable.

### **Réglage du volume (sous OS 9)**

- 1. Allez au menu Pomme, sélectionnez Tableaux de bord puis Son pour activer la fenêtre des options sonores.
- 2. Sélectionnez Sortie puis le périphérique que vous utilisez.
- 3. Vérifiez que MUET n'est pas activé et que le curseur de volume est au minimum réglé sur un niveau sonore moyen.

### **Réglage du volume (sous OS 10.1.3 ou version supérieure)**

Cliquez sur Préférences Système puis sur Son. Réglez le volume d'écoute à l'aide des curseurs.

**Note** : il n'est pas possible de régler le volume du micro.

## 4. Questions fréquentes

### **Pourquoi mon GN 502 USB/GN503 USB ne fonctionne-t-il pas ?**

- Assurez-vous que vous utilisez un système d'exploitation compatible (pour PC ou Mac). Vous trouverez cette information au début de ce guide de l'utilisateur.
- Vérifiez que vous avez sélectionné Périphérique audio USB comme périphérique d'entrée. Suivez les instructions de ce guide de l'utilisateur.
- Instructions générales pour les environnements PC : Dans Démarrer –> Paramètres –> Panneau de configuration –> Sons et multimédia –> Propriétés de Sons et multimédia, vérifiez que votre périphérique d'enregistrement par dé-

GN 502-3 USB EMEA 09/11/04 22:45

faut est Périphérique audio USB et que la case Utiliser seulement les périphériques par défaut est cochée.

Assurez-vous que le périphérique figure dans la liste du Gestionnaire de périphériques. Allez dans Démarrer –> Paramètres –> Panneau de configuration –> Système et sélectionnez Gestionnaire de périphériques sous Windows (Windows Me et Windows 2000 : onglet Matériel –> Gestionnaire de périphériques). Dans Affichage, sélectionnez Périphériques par type. Sélectionnez ensuite Contrôleurs son, vidéo et jeu.

Périphérique audio USB doit figurer dans la liste. Sélectionnez aussi Contrôleurs de bus USB. Périphérique USB composite doit figurer dans la liste. S'il n'y figure pas, débranchez puis rebranchez le périphérique. Redémarrez votre ordinateur.

#### **Pourquoi est-ce que je n'entends aucun son dans le micro-casque ?**

- Augmentez le volume à l'aide de la commande de volume directe.
- Réglez le volume de la source audio (panneau de commande de l'ordinateur/application) ou réglez le niveau de sortie des autres périphériques de lecture audio.
- Vérifiez que le micro-casque et tous les connecteurs sont branchés correctement dans les ports adéquats. Sur un PC, vous pouvez brancher le micro-casque sur un port quelconque. Sur un Mac, vous pouvez brancher votre périphérique sur un port USB de l'ordinateur ou sur le clavier. Cependant, si vous branchez le périphérique sur le clavier, assurez-vous que ce dernier est branché sur le port USB 1 de l'ordinateur.

#### **Pourquoi est-ce que le micro n'enregistre aucun son ?**

- Assurez-vous que le micro n'est pas en mode "secret" (la touche "secret" doit être inactive) et que le réglage de volume des autres périphériques se trouve au minimum sur la position intermédiaire.
- Réglez les paramètres de volume du micro sur le périphérique audio cible (panneau de commande de l'ordinateur/application) ou réglez le niveau d'entrée des autres périphériques d'enregistrement audio.
- Vérifiez que le micro-casque et tous les connecteurs sont branchés correctement dans les ports adéquats.

#### **Pourquoi l'enregistrement sonore est-il de mauvaise qualité ?**

• Le taux d'échantillonnage minimum pour un enregistrement optimal par le micro est : 22,050 Hz, 16 bits, mono. Si nécessaire, modifiez les propriétés du système d'exploitation de votre ordinateur afin d'atteindre ce taux d'échantillonnage. Pour savoir comment modifier le taux d'échantillonnage, consultez l'aide de votre système d'exploitation.

### Nettoyage, sécurité et entretien

Pour nettoyer le micro-casque, y compris la perche micro, essuyez-le avec un chiffon légèrement humidifié. Si nécessaire, humidifiez le chiffon avec de l'eau et un peu de liquide vaisselle. Evitez de faire pénétrer de l'humidité dans les connecteurs et autres ouvertures. Ne laissez jamais des enfants jouer avec les sachets en plastique dans lesquels sont emballés les composants. En cas d'ingestion, ces sachets et les petites pièces qu'ils contiennent peuvent causer un étouffement.

Seuls les revendeurs et les centres d'entretien agréés sont autorisés à ouvrir le produit. Si pour une raison quelconque, y compris en cas d'usure normale ou de casse, il est nécessaire de remplacer l'un des composants, contactez votre revendeur.

- N'essayez jamais de démonter le produit vous-même. Aucun composant interne ne peut être remplacé ni réparé par l'utilisateur.
- Evitez d'exposer le produit à la pluie ou à tout autre liquide.

Le produit doit être éliminé conformément aux normes et réglementations en vigueur.

### Déclarations

#### **Déclaration pour l'Union européenne**

Ce produit porte le marquage CE, conformément aux dispositions de la directive R&TTE (99/5/CE). GN Netcom certifie que ce produit est conforme aux exigences essentielles et autres dispositions applicables de la directive 1999/5/CE.

En cas de problème ou pour toute question concernant le produit, contactez votre vendeur ou consultez le site : http://www.gnnetcom.com

## Manual del usuario de GN 502 USB/GN 503 USB

Este manual del usuario incluye información e instrucciones para la configuración, utilización y mantenimiento de los cascos GN 502 USB/GN 503 USB y contiene las siguientes secciones.

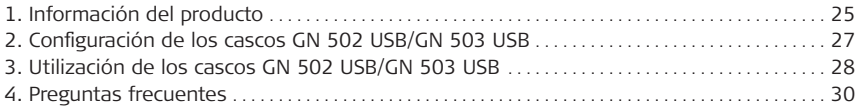

## 1. Información del producto

La solución de cascos GN 502 USB/GN 503 USB incorpora el procesamiento digital de señales para mejorar la comunicación de su PC. Se ha diseñado para proporcionar la interfaz óptima para la comunicación de voz y la transmisión multimedia a través de Internet y de redes de datos.

Los cascos GN 502 USB/GN 503 USB también potencian la calidad de la voz transmitida, que resulta importante para asegurar la claridad de transmisión y la interoperabilidad con las aplicaciones controladas por voz, como la grabación o el reconocimiento de voz.

#### **Requisitos del sistema**

Los cascos GN 502 USB/GN 503 USB necesitan los siguientes sistemas operativos y un puerto USB disponible:

Windows® XP Windows Me (Millennium Edition) Windows 2000 Windows 98 SE (segunda edición) Macintosh OS 9.0.4, 9.1, 9.2, 10.1.3 (o posterior)

Los cascos GN 502 USB/GN 503 USB no funcionan con las versiones anteriores de estos sistemas operativos.

### **1.1 Componentes y referencias**

- 1. Cascos
- 2. Conector USB
- 3. Procesador digital de señales
- 4. Indicador LED del estado de conexión en línea
- 5. Control de volumen en línea
- 6. Conmutador de silencio de micrófono en línea

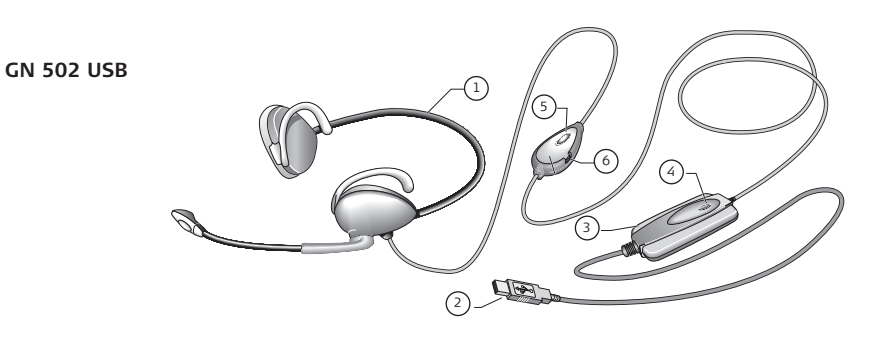

**GN 503 USB**

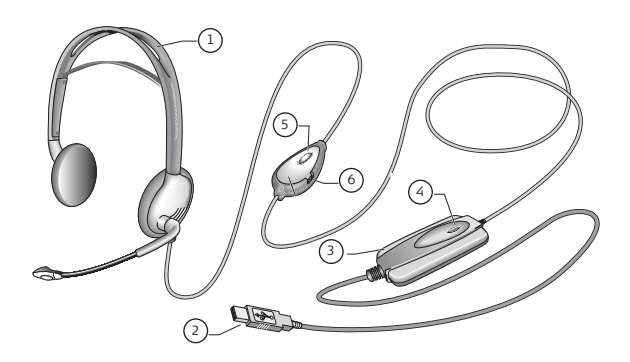

## 2. Configuración de los cascos GN 502 USB/GN 503 USB

Con los sistemas operativos Windows XP, Windows 2000 y Macintosh OS 9.0.4 (o posterior), ya está preparado para empezar a utilizar los cascos GN 502 USB/GN 503 USB y no es necesario instalar ningún software. Sólo tiene que insertar el conector USB en cualquier puerto USB del ordenador.

### **2.1 Instalación con Windows Me y Windows 98 SE:**

Para utilizar los cascos GN 502 USB/GN 503 USB por primera vez, deberá instalar los controladores USB necesarios para que el ordenador pueda reconocer el dispositivo.

El ordenador debe estar encendido (y el proceso de arranque tiene que haber finalizado) y antes de instalar los cascos GN 502 USB/GN 503 USB es necesario que no haya ninguna otra aplicación ejecutándose.

Para instalar el dispositivo, simplemente conéctelo al puerto USB del ordenador.

- La primera vez que Windows detecte que hay conectado un nuevo dispositivo (hardware), iniciará automáticamente el Asistente para agregar nuevo hardware.
- En Windows Me se instalarán automáticamente en el ordenador los siguientes controladores:
	- dispositivo compuesto USB, dispositivo de audio USB y dispositivo HID USB.
- Con Windows 98SE, haga clic en Siguiente.

#### **2.2 Instalación para Mac**

El equipo debe estar encendido (y el proceso de arranque tiene que haber finalizado) y antes de instalar los cascos GN 502 USB/GN 503 USB es necesario que no haya ninguna otra aplicación ejecutándose. Para instalar el dispositivo, siga este procedimiento:

1. Conecte el dispositivo a un puerto USB disponible (del equipo o del teclado).

**Nota**: Si conecta el dispositivo al teclado del equipo, asegúrese de que el teclado está conectado al puerto USB número 1 del equipo.

2. Especifique el tipo de dispositivo de entrada en el equipo, de acuerdo con el sistema operativo que utilice:

### **Para OS 9:**

- Haga clic en el menú Apple
- Seleccione Paneles de control
- En Paneles de control, seleccione Sonido para activar la ventana de opciones de sonido.
- Compruebe que la fuente de entrada es Micrófono externo.
- Cierre la ventana de opciones de sonido.

#### **Para OS 10.1.3 y posterior:**

- Haga clic en Preferencias del sistema
- Seleccione Sonido para activar Ventana de opciones de sonido para auriculares
- Seleccione voz para activar el micrófono.
- Seleccione entrada y, a continuación, seleccione audio USB como dispositivo de entrada de sonido.

# 3. Utilización de los cascos GN 502 USB/GN 503 USB

Cuando utilice los cascos GN 502 USB/GN 503 USB, probablemente grabe un archivo de audio y necesite ajustar el volumen de grabación o de reproducción del sonido. Este procedimiento se realiza de manera algo diferente en los sistemas operativos para PC y para Mac. Antes de utilizar los cascos, ajuste la varilla de modo que quede orientada hacia la boca.

### **3. 1 Utilización con PC**

### **Grabación de un archivo de audio**

Para grabar un archivo de audio, siga este procedimiento:

- 1. Vaya a Inicio –> Programas –> Accesorios –> Entretenimiento Grabadora de sonidos.
- 2. Con los cascos colocados correctamente, haga clic en el botón GRABAR y grabe el archivo de voz.
- 3. Cuando termine de grabar, haga clic en el botón PARADA.
- 4. Para escuchar la grabación, haga clic en el botón REPRODUCIR. Si escucha su voz, la grabación se realizó correctamente.

#### **Ajuste del volumen (con Windows 2000, Windows Me y Windows 98 SE)**

Puede ajustar el volumen de la grabación o reproducción del sonido mediante el control de volumen deslizante de las opciones multimedia del ordenador siguiendo este procedimiento:

- 1. Vaya a Inicio –> Configuración –> Panel de control –> Dispositivos de sonido y audio –> Audio.
- 2. Confirme que Audio GN 502 USB/GN 503 USB es el dispositivo predeterminado para la re-

GN 502-3 USB EMEA 09/11/04 22:45

producción y grabación de sonido. Si no lo es, haga clic en Aplicar y, a continuación, en Aceptar.

#### **Sólo para Windows 2000 y Windows Me:**

Haga clic en el botón de volumen de la sección de grabación/reproducción de sonido para abrir el panel de control de Volumen.

#### **Sólo para Windows 98SE:**

Haga clic en el botón en el que aparece el mando deslizante y el micrófono/altavoz.

- 3. En el panel de mandos deslizantes de Volumen, asegúrese de que Silencio no está activado.
- 4. Ajuste el volumen mediante el mando deslizante (hacia arriba aumenta el volumen y hacia abajo se reduce).
- 5. Haga clic en Aplicar y, a continuación, en Aceptar.

### **Ajuste del volumen (con Windows XP)**

Puede ajustar el volumen de la grabación o reproducción del sonido mediante el control de volumen deslizante de las opciones multimedia del ordenador siguiendo este procedimiento:

- 1. Vaya a Inicio –> Panel de control –> Dispositivos de sonido y audio.
- 2. Haga clic en la ficha Audio y confirme que **Audio GN 502 USB/GN 503 USB** es el dispositivo predeterminado para la grabación y reproducción de sonido. Si no lo es, haga clic en Aplicar y, a continuación, en Aceptar.
- 3. Haga clic en la ficha Volumen y asegúrese de que Silencio no está activado.
- 4. Ajuste el volumen mediante el mando deslizante (hacia arriba aumenta el volumen y hacia abajo se reduce).
- 5. Haga clic en Aplicar y, a continuación, en Aceptar.

### **3.2 Utilización con Mac Grabación de un archivo de audio (con OS 9)**

- 1. Con OS 9: Abra la aplicación SimpleSound de la unidad de disco duro. Con OS 9.1: Vaya al menú Apple –> Panel de control –> Aplicación Sonido. Haga clic en la ficha Alertas y, a continuación, en Nuevo sonido.
- 2. Haga clic en Añadir para abrir la ventana de grabación.
- 3. Haga clic en Grabar para crear un archivo de voz.
- 4. Cuando termine de grabar, haga clic en el botón PARADA.
- 5. Para escuchar la grabación, haga clic en el botón REPRODUCIR. Si escucha su voz, la grabación se realizó correctamente.

### **Grabación de un archivo de audio (con OS 10.1.3 y posterior)**

- 1. Haga clic en Preferencias del sistema y, a continuación, en Voz.
- 2. Active Apple Speakable items.

### **Ajuste del volumen (con OS 9)**

- 1. Vaya al menú Apple y seleccione Paneles de control y Sonido para activar la ventana de opciones de sonido.
- 2. Seleccione Salida y, a continuación, el dispositivo que esté utilizando.
- 3. Asegúrese de que MUDO no está activado y que el mando deslizante de volumen se encuentra al menos a un nivel de sonido medio.

### **Ajuste del volumen (con OS 10.1.3 y posterior)**

Haga clic en Preferencias del sistema y, a continuación, en Sonido. Utilice los mandos deslizantes para ajustar el volumen de escucha.

**Nota**: No hay disponible ningún ajuste del nivel de volumen del micrófono.

## 4. Preguntas frecuentes

### **¿Por qué no funcionan los cascos GN 502 USB/GN503 USB?**

- Compruebe que está utilizando un sistema operativo adecuado (para PC o Mac). Encontrará información al respecto al principio de este manual del usuario.
- Compruebe **que Dispositivo de audio USB** está seleccionado como dispositivo de entrada. Siga las instrucciones de este manual del usuario.
- Instrucciones generales sólo para PC: En Propiedades de multimedia, bajo Inicio –> Configuración –> Panel de control –> Multimedia, compruebe que el dispositivo de grabación predeterminado es **Dispositivo de audio USB** y que la casilla **Usar sólo dispositivos predeterminados** está activada.

Compruebe que el dispositivo aparece en la lista del Administrador de dispositivos. Vaya a Inicio –> Configuración –> Panel de control –> Sistema y seleccione Administrador de dispositivos para Windows (para Windows Me y Windows 2000: ficha Hardware –> ficha Administrador de dispositivos). Elija Ver dispositivos por tipo, seleccione Sonido y, a continuación, seleccione Controladores de vídeo y juegos.

**Dispositivo de audio USB** debe figurar en la lista. Seleccione asimismo **Controladoras de bus serie universal**.

**Dispositivo compuesto USB** debe figurar en la lista. Si no aparece, desconecte el dispositivo y vuelva a conectarlo. Reinicie el equipo.

#### **¿Por qué no emiten sonido los cascos?**

- Aumente el volumen mediante el control de volumen en línea.
- Ajuste el control de volumen de la fuente de audio (ordenador/panel de control de la aplicación), o bien ajuste el nivel de salida de otros dispositivos de reproducción de sonido.
- Compruebe que los cascos y todos los conectores están insertados correctamente en los puertos oportunos. Con un PC, los cascos se pueden conectar a cualquier puerto. Con un Mac, puede conectar el dispositivo a un puerto USB del equipo o del teclado. Sin embargo, si conecta el dispositivo al teclado del equipo, asegúrese de que el teclado está conectado al puerto USB número 1 del equipo.

### **¿Por qué no capta sonido el micrófono?**

- Asegúrese de que el micrófono no se encuentra en el modo de silencio (el conmutador de silencio debe estar en la posición de desactivado) y que el nivel de volumen de estos dispositivos está ajustado al menos a la mitad.
- Ajuste las opciones de volumen de micrófono del dispositivo de audio de destino (ordenador/panel de control de la aplicación), o bien ajuste el nivel de entrada de otros dispositivos de grabación de sonido.
- Compruebe que los cascos y todos los conectores están insertados correctamente en los puertos oportunos.

#### **¿Por qué es tan baja la calidad de grabación del sonido?**

• La frecuencia de muestreo mínima para grabar de modo óptimo con el micrófono es de 22,050 Hz, 16 bits, monoaural. Si es necesario, cambie las Propiedades del sistema operativo del equipo para obtener esta frecuencia de muestreo. Consulte la sección de Ayuda del manual del usuario del sistema operativo para averiguar cómo cambiar la frecuencia de muestreo.

## Limpieza, seguridad y mantenimiento

Si es necesario, limpie los cascos, incluido el brazo de la varilla, con un paño ligeramente humedecido. Sólo debe humedecer el paño con agua y, si es necesario, con un poco de líquido detergente. Evite que penetre humedad en las tomas o en otras aberturas.

Las bolsas de plástico y los materiales de embalaje no son juguetes y deben mantenerse fuera del alcance de los niños. Las propias bolsas o las numerosas piezas pequeñas que contienen podrían provocar asfixia si se ingiriesen.

Sólo los distribuidores o los centros de servicio autorizados pueden abrir el producto. Si por alguna razón hubiese que cambiar alguna pieza, ya sea por desgaste normal o rotura, póngase en contacto con su distribuidor.

- No trate de desmontar el producto. Los usuarios no pueden reemplazar ni reparar ninguno de los componentes internos.
- No exponga el producto a la lluvia ni a otros líquidos.

Elimine el producto de acuerdo con las normativas y los reglamentos locales.

# Declaraciones

#### **Declaración para la UE**

Este producto exhibe la marca CE, de acuerdo con las disposiciones de la Directiva sobre R&TTE (99/5/CE). Por consiguiente, GN Netcom declara que este producto cumple los requisitos esenciales y otras disposiciones pertinentes de la Directiva 1999/5/CE.

Si tiene algún problema o alguna pregunta relativa al producto, póngase en contacto con su proveedor o visite el sitio http://www.gnnetcom.com.

GN 502-3 USB EMEA 09/11/04 22:45

## Manual do utilizador GN 502 USB/GN 503 USB

Este manual do utilizador fornece-lhe informações e instruções sobre como configurar, utilizar e manter o seu GN 502 USB/GN 503 USB e contém as seguintes secções:

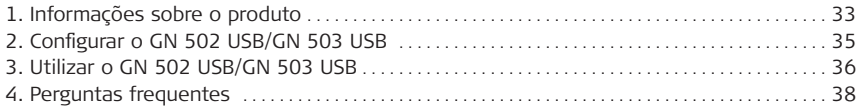

## 1. Informações sobre o produto

A solução auricular GN 502 USB/GN 503 USB incorpora processamento digital de sinal para optimizar a experiência de comunicações do PC. Foi concebida para fornecer uma interface optimizada para comunicações por voz e transmissão de multimédia em sequência em redes de dados/Internet.

O auricular GN 502 USB/GN 503 USB também intensifica a qualidade da voz transmitida, factor importante para a clareza de transmissão e interoperabilidade com aplicações em que a voz desempenha um papel fundamental como, por exemplo, no reconhecimento de voz e gravação.

#### **Requisitos do sistema**

O GN 502 USB/GN 503 USB necessita dos seguintes sistemas operativos e uma porta USB disponível:

Windows® XP Windows Me (Millennium Edition) Windows 2000 Windows 98 SE (Second edition) Macintosh OS 9.0.4, 9.1, 9.2, 10.1.3 (ou superior)

O GN 502 USB/GN 503 USB não funciona com versões anteriores destes sistemas operativos.

## **1.1 Componentes**

- 1. Auricular
- 2. Conector USB
- 3. Processador digital de sinal
- 4. LED de estado de conexão em linha
- 5. Controlo de volume em linha
- 6. Interruptor de silêncio do microfone em linha

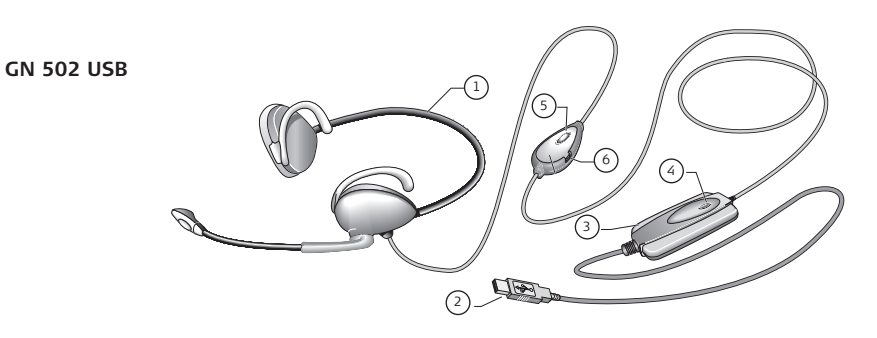

**GN 503 USB**

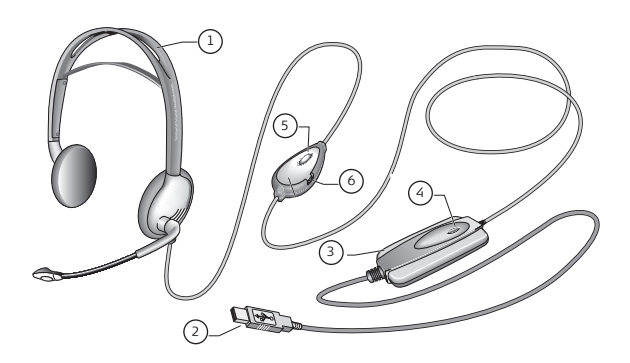
## 2. Configurar o GN 502 USB/GN 503 USB

Com os sistemas operativos Windows XP, Windows 2000 e Macintosh OS 9.0.4 (ou superior), estará apto a utilizar o GN 502 USB/GN 503 USB sem necessitar de instalação de software. Basta ligar o conector USB em qualquer porta USB no computador.

#### **2.1 Instalação do Windows Me e Windows 98 SE:**

Para utilizar o GN 502 USB/GN 503 USB pela primeira vez, necessita de instalar os controladores USB necessários para o computador reconhecer o dispositivo.

O computador deverá estar ligado (e o processo de iniciação do sistema concluído) e não devem ser executadas outras aplicações antes de instalar o GN 502 USB/GN 503 USB.

Para instalar o dispositivo, basta ligar o seu dispositivo à porta USB do computador.

- A primeira vez que o Windows detectar que um novo dispositivo (hardware) está ligado, lançará automaticamente o Assistente Adicionar Novo Hardware.
- No Windows Me, os controladores que se seguem serão automaticamente instalados no computador:

Dispositivo Composto USB, Dispositivo de Áudio USB e Dispositivo HID USB.

• Com o Windows 98SE, clique em Seguinte.

## **2.2 Instalação—para Mac**

O computador deverá estar ligado (e o processo de iniciação do sistema concluído) e não devem ser executadas outras aplicações antes de instalar o GN 502 USB/GN 503 USB. Para instalar o dispositivo, execute o seguinte:

1. Ligue o dispositivo numa porta USB disponível (no PC ou no teclado do PC).

**Nota**: Se ligar o dispositivo ao teclado do PC, certifique-se de que o teclado está ligado à porta USB número 1 do PC.

2. Especifique o tipo de dispositivo de entrada para o computador de acordo com o sistema operativo:

### **Para OS 9:**

- Clique no menu Apple
- Seleccione Painéis de Controlo
- Em Painéis de Controlo, seleccione Áudio para activar a janela de opção de áudio.
- Verifique se a fonte de entrada é um microfone externo.
- Feche a janela de opção de áudio.

#### **Para OS 10.1.3 e superior:**

- Clique em Preferências do Sistema.
- Seleccione Áudio para activar a janela de Opção de Áudio para Auscultador.
- Seleccione o reconhecimento de voz para activar o microfone.
- Seleccione a entrada e o áudio USB como o seu dispositivo para entrada de som.

## 3. Utilizar o GN 502 USB/GN 503 USB

Ao utilizar o GN 502 USB/GN 503 USB, provavelmente gravará um ficheiro de áudio .e terá de ajustar a gravação de áudio ou o volume de reprodução. Estes são concluídos de forma ligeiramente diferente com os sistemas operativos para PC e Mac.

Antes de utilizar o auricular, ajuste o suporte do auricular para que esteja colocado perto da sua boca.

### **3.1 Utilizar—com o PC Gravar um ficheiro de áudio**

Para gravar um ficheiro de áudio, siga os passos abaixo:

- 1 Vá para Iniciar –> Programas –> Acessórios –> Lazer Gravador de Áudio.
- 2. Com o auricular na posição correcta, clique no botão GRAVAR e grave o seu ficheiro de voz.
- 3. Clique no botão STOP quando concluir a gravação.
- 4. Para rever a gravação, clique no botão REPRODUZIR. Se ouvir a sua voz, significa que a gravação foi bem sucedida.

#### **Ajuste de volume (com o Windows 2000, Windows Me e Windows 98 SE)**

Pode ajustar a gravação de áudio ou o volume de reprodução utilizando o controlo de regulação de volume nas definições de multimédia do computador, se seguir os passos descritos abaixo:

1. Vá para Iniciar –> Definições –> Painel de Controlo –> Dispositivos de Reconhecimento de Voz e de Áudio –> Áudio.

2. Confirme que o Áudio GN 502 USB/GN 503 USB tem o dispositivo preferido para gravação/reprodução de áudio. Se não tiver, clique em Aplicar e, em seguida, OK.

#### **Apenas para Windows 2000 e Windows Me:**

Clique no botão do volume na secção Gravação/Reprodução de Áudio para abrir o Painel de Controlo do Volume.

#### **Apenas para o Windows 98SE:**

Clique no botão com o controlo de regulação e microfone/altifalante.

- 3. No Painel do Controlo de Regulação do Volume, certifique-se de que o INDICADOR DE SI-LÊNCIO não está activado.
- 4. Ajuste o volume utilizando o controlo de regulação de volume (Para Cima aumenta o volume e Para Baixo reduz o volume).
- 5. Clique em Aplicar e, em seguida, OK.

#### **Ajuste de volume (com o Windows XP)**

Pode ajustar a gravação de áudio ou o volume de reprodução utilizando o controlo de regulação de volume nas definições de multimédia do computador, se seguir os passos descritos abaixo:

- 1. Vá para Iniciar –> Painel de Controlo –> Dispositivos de Reconhecimento de Voz e de Áudio –>Dispositivos de Voz e Áudio.
- 2. Clique no separador Áudio e confirme que **Áudio N 502USB/GN 503 USB** é o dispositivo preferido para gravação/reprodução de áudio. Se não tiver, clique em Aplicar e, em seguida, OK.
- 3. No separador Volume, verifique que o INDICADOR DE SILÊNCIO não está activado.
- 4. Ajuste o volume utilizando o controlo de regulação de volume (Para Cima aumenta o volume e Para Baixo reduz o volume).
- 5. Clique em Aplicar e, em seguida, OK.

### **3.2 Utilizar—com Mac**

#### **Gravar um ficheiro de áudio (com OS 9)**

1. Com OS 9: abra a aplicação SimpleSound na unidade rígida.

Com OS 9.1: vá para o menu Apple –> Painel de Controlo –> aplicação Áudio.

Em seguida, clique no separador Alertas e em Novo Áudio.

- 2. Clique em Adicionar para abrir a janela de gravação.
- 3. Clique em Gravar e crie um ficheiro de voz.
- 4. Clique no botão STOP quando concluir a gravação.
- 5. Para rever a gravação, clique no botão REPRODUZIR. Se ouvir a sua voz, significa que a gravação foi bem sucedida.

#### **Gravar um ficheiro de áudio**

#### **(para OS 10.1.3 e superior)**

- 1. Clique em Preferências do Sistema e, em seguida, Voz.
- 2. Active os itens Apple Speakable.

#### **Ajuste de volume (com OS 9)**

- 1. Vá para o menu Apple, seleccione Painéis de Controlo e Áudio para activar a janela de opção de áudio.
- 2. Seleccione Saída e o dispositivo que estiver a utilizar.
- 3. Certifique-se de que o INDICADOR DE SILÊNCIO não está activado e que o controlo de regulação de volume está, pelo menos, a um nível de som médio.

### **Ajuste de volume (para OS 10.1.3 e superior)**

Clique em Preferências do Sistema e Áudio.

Utilize os controlos de regulação de volume para ajustar o volume de audição.

**Nota**: Não está disponível um ajuste de nível de volume do microfone.

## 4. Perguntas frequentes

#### **Porque não funciona o meu GN 502 USB/GN503 USB?**

- Verifique se está a utilizar o sistema operativo correcto (para PC ou Mac). Veja o início do presente manual do utilizador para obter esta informação.
- Verifique se o **dispositivo de áudio USB** está seleccionado como dispositivo de entrada. Siga as instruções contidas neste manual do utilizador.
- Instruções gerais para ambientes de PC apenas: Em Propriedades Multimédia em Iniciar –> Definições –> Painel de Controlo –> Multimé-

dia, verifique se o dispositivo de gravação preferido é o **Dispositivo de Áudio USB** e que a caixa Utilizar apenas dispositivos preferidos está activada.

Verifique se o dispositivo consta no Gestor de Dispositivos. Vá para Iniciar –> Definição –> Painel de Controlo –> Sistema e seleccione o Gestor de Dispositivos para o Windows (Para Windows Me

e Windows 2000: separador Hardware –> separador Gestor de Dispositivos). Seleccione Visualizar dispositivos por tipo,

seleccione Áudio e, em seguida, Controladores de Vídeo e de Jogo.

O **Dispositivo de Áudio USB** deve constar na lista. Seleccione também **Controladores USB.**

O **Dispositivo Composto USB** deve constar na lista. Caso contrário, desligue e volte a ligar o dispositivo. Reinicie o seu computador.

### **Porque não tenho saída de som do auricular?**

- Aumente o volume utilizando o controlo de volume em linha.
- Ajuste o controlo de volume da fonte de áudio (painel de controlo do computador/aplicação) ou ajuste o nível de saída noutros dispositivos de reprodução de áudio.
- Verifique se o auricular e todos os conectores estão devidamente instalados nas portas correctas. Com um

PC, o auricular pode ser ligado a qualquer porta. Com um Mac, pode ligar o dispositivo a uma porta USB no PC ou no teclado do PC. Contudo, se ligar o dispositivo ao teclado do PC, certifique-se de que o teclado está ligado à porta USB número 1 do PC.

## **Porque não tenho entrada de som no microfone?**

- Verifique se o microfone não está com o indicador de silêncio activado (o interruptor do indicador de silêncio deve estar desactivado) e que a definição do volume para estes dispositivos está posicionada, pelo menos, numa posição intermédia.
- Ajuste as definições de volume do microfone do dispositivo de áudio pretendido (painel de controlo do computador/aplicação) ou ajuste o nível de entrada noutros dispositivos de gravação de áudio.
- Verifique se o auricular e todos os conectores estão devidamente instalados nas portas correctas.

#### **Porque motivo é tão reduzida a qualidade de gravação de áudio?**

• A taxa de amostragem mínima para a gravação com microfone optimizada é de 22,050Hz, 16 Bit, Mono. Caso necessário, modifique as Propriedades do sistema operativo do computador para obter esta taxa de amostragem. Consulte o manual de utilizador do sistema operativo da secção Ajuda para alterar a taxa de amostragem.

## Limpeza, segurança e manutenção

Limpe o auricular, incluindo o braço do suporte do auricular e com um pano ligeiramente húmido, conforme necessário. Humedeça o pano somente com água e um pouco de detergente líquido, se necessário. Evite que o detergente penetre nas entradas junto aos botões ou noutras aberturas.

Os sacos de plástico e as peças para acomodação de transporte não são brinquedos para crianças. Os próprios sacos ou as pequenas peças que contêm podem causar asfixia se ingeridos.

Apenas os representantes autorizados ou os centros de assistência podem abrir o produto. Se por algum motivo, qualquer uma das peças necessitar de ser substituída, incluindo o desgaste normal provocado pela utilização, contacte o seu representante.

- Nunca tente desmontar o produto. Nenhum dos componentes internos pode ser substituído ou reparado pelos utilizadores.
- Evite expor o produto à chuva ou a outros líquidos.

Elimine o produto de acordo com as normas e regulamentações locais.

## Declarações

#### **Declaração Europeia**

Este produto tem a marca CE em conformidade com as disposições da Directiva R &TTE (99/5/EC). Por este meio, a Netcom declara que este produto está em conformidade com os requisitos essenciais e as restantes disposições relevantes da Directiva 1999/5/EC.

Se tiver quaisquer problemas ou questões relacionadas com o produto, contacte o seu fornecedor ou consulte http://www.gnnetcom.com

# **Guida dell'utente di GN 502 USB/GN 503 USB**

In questa guida dell'utente vengono fornite informazioni e istruzioni per l'installazione, l'utilizzo e la manutenzione di GN 502 USB/GN 503 USB, suddivise nelle seguenti sezioni:

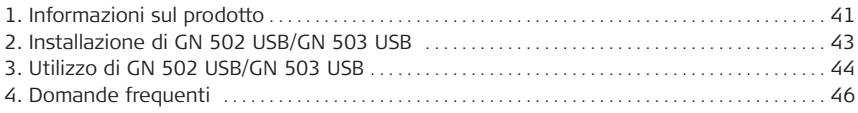

## 1. Informazioni sul prodotto

La soluzione GN 502 USB/GN 503 USB comprende l'elaborazione dei segnali digitali per migliorare l'esperienza di comunicazione tramite PC. È stata progettata infatti per offrire l'interfaccia ottimale per comunicazioni vocali e streaming media tramite Internet e reti di dati. La cuffia GN 502 USB/GN 503 USB migliora inoltre la qualità del contenuto vocale trasmesso, fattore chiave per la chiarezza del segnale di trasmissione e per l'interoperabilità con applicazioni basate sull'uso della voce, quali i programmi di riconoscimento e di registrazione vocale.

#### **Requisiti di sistema**

Per installare GN 502 USB/GN 503 USB sono necessari i seguenti sistemi operativi e una porta USB disponibile:

Windows® XP Windows Me (Millennium Edition) Windows 2000 Windows 98 SE (Seconda edizione) Macintosh OS 9.0.4, 9.1, 9.2, 10.1.3 (o versione successiva)

GN 502 USB/GN 503 USB non supporta versioni precedenti di questi sistemi operativi.

## **1.1 Parti e numerazione**

- 1. Cuffia
- 2. Connettore USB
- 3. Processore del segnale digitale
- 4. LED stato di connessione in linea
- 5. Controllo volume in linea
- 6. Tasto di esclusione microfono in linea

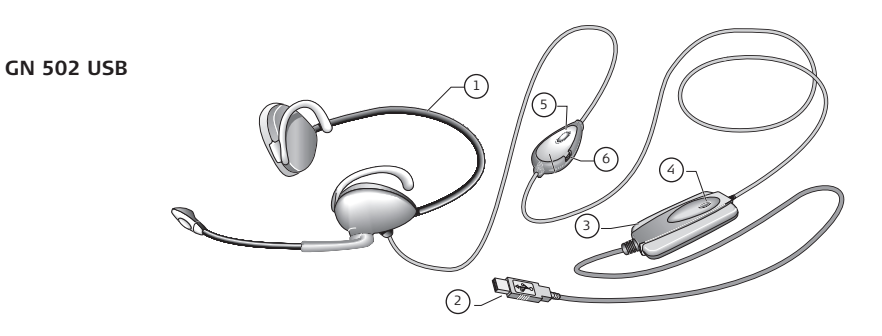

**GN 503 USB**

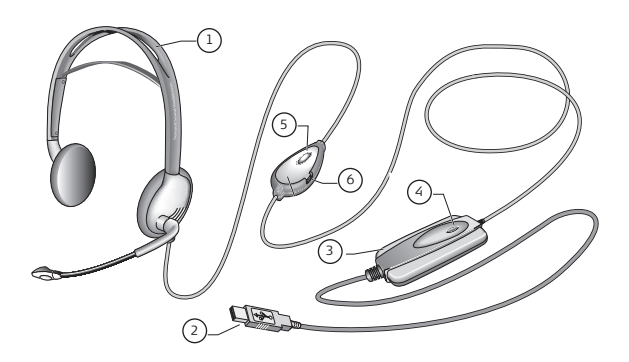

## 2. Installazione di GN 502 USB/GN 503 USB

Se si utilizzano i sistemi operativi Windows XP, Windows 2000 e Macintosh OS 9.0.4 (o versioni successive), GN 502 USB / GN 503 USB è pronto per essere utilizzato senza l'installazione di applicazioni software. È sufficiente collegare il connettore USB a una qualsiasi porta USB del computer.

#### **2.1 Installazione in Windows Me e Windows 98 SE**

Per utilizzare GN 502 USB/GN 503 USB per la prima volta, è necessario installare i driver USB che consentono al computer di riconoscere la periferica.

Il computer deve essere acceso (il processo di avvio deve essere completato) e non vi devono essere applicazioni in esecuzione prima di installare GN 502 USB/GN 503 USB.

#### **Per installare la periferica è sufficiente collegarla alla porta USB del computer.**

- Quando in Windows viene rilevata una nuova periferica (hardware) la prima volta che questa viene collegata, verrà eseguita automaticamente la procedura Installazione guidata nuovo hardware.
- In Windows Me verranno installati automaticamente sul computer i seguenti driver: Periferica USB composita, Periferica audio USB e Periferica USB Human Interface.
- In Windows 98SE fare clic su Avanti.

#### **2.2 Installazione per Macintosh**

Il computer deve essere acceso (il processo di avvio deve essere completato) e non vi devono essere applicazioni in esecuzione prima di installare GN 502 USB/GN 503 USB. Per installare la periferica, completare la seguente procedura:

1. Collegare la periferica a un porta USB disponibile sul computer o sulla tastiera.

**Nota:** se si collega la periferica alla tastiera del computer, assicurarsi che la tastiera sia collegata alla porta USB numero 1 del computer.

2. Specificare il tipo di periferica di input secondo la modalità prevista dal sistema operativo: **In OS 9:**

- Fare clic sul menu mela
- Selezionare Pannello di Controllo
- Da Pannello di Controllo selezionare Suono per visualizzare la finestra delle opzioni audio.
- Verificare che la periferica di ingresso sia Microfono Esterno.
- Chiudere la finestra delle opzioni audio.

#### **In OS 10.1.3 e versioni successive:**

- Fare clic su Preferenze di Sistema
- Selezionare Suono per visualizzare la finestra delle opzioni audio per la cuffia.
- Selezionare Voce per attivare il microfono.
- Selezionare USB audio come periferica per l'ingresso audio.

## 3. Utilizzo di GN 502 USB/GN 503 USB

Poiché spesso GN 502 USB/GN 503 USB viene utilizzato per registrare file audio, è necessario regolare il volume di registrazione o di riproduzione dell'audio. Queste operazioni sono eseguite con modalità leggermente diverse nei sistemi operativi per i PC e i computer Macintosh.

Prima di utilizzare la cuffia, regolare l'asta portamicrofono della cuffia in direzione della bocca.

### **3.1 Utilizzo con il PC Registrazione di un file audio**

Per registrare un file audio, procedere come indicato di seguito.

- 1. Scegliere Start –> Programmi –> Accessori –> Svago Registratore di suoni.
- 2. Dopo aver posizionato correttamente la cuffia, fare clic sul pulsante Registra e registrare il file vocale.
- 3. Al termine della registrazione fare clic sul pulsante Ferma.
- 4. Per ascoltare la registrazione, fare clic sul pulsante Esegui.

Se la voce è udibile, la registrazione è stata eseguita correttamente.

#### **Regolazione del volume (in Windows 2000, Windows Me e Windows 98 SE)**

È possibile regolare il volume della registrazione o della riproduzione audio mediante il dispositivo di scorrimento del volume nelle impostazioni multimediali del computer procedendo come indicato di seguito:

- 1. Scegliere Start –> Impostazioni –> Pannello di controllo –> Suoni, voce e periferiche audio –> Audio.
- 2. Confermare che GN 502 USB/GN 503 USB Audio è la periferica preferita per la registrazione e la riproduzione audio. Se non lo è, fare clic su Applica e quindi su OK.

### **Solo per Windows 2000 e Windows Me:**

Fare clic sul pulsante del volume nella sezione Registrazione suoni/Riproduzione suoni per aprire il pannello di controllo del volume.

### **Solo per Windows 98SE:**

Fare clic sul pulsante con il dispositivo di scorrimento e il microfono/altoparlante.

- 3. Sul pannello del dispositivo di scorrimento del volume assicurarsi che non sia attivata l'esclusione del microfono (MUTE).
- 4. Regolare il volume utilizzando il dispositivo di scorrimento (verso l'alto il volume aumenta, verso il basso si abbassa).
- 5. Fare clic su Applica e quindi su OK

## **Regolazione del volume (in Windows XP)**

È possibile regolare il volume della registrazione o della riproduzione audio mediante il dispositivo di scorrimento del volume nelle

impostazioni multimediali del computer procedendo come indicato di seguito.

- 1. Scegliere Start –> Pannello di controllo –> Suoni, voce e periferiche audio –> Suoni e periferiche audio.
- 2. Fare clic sulla scheda Audio e confermare **GN 502 USB/GN 503 USB Audio** come periferica preferita per la registrazione e la riproduzione audio. Se non lo è, fare clic su Applica e quindi su OK.
- 3. Fare clic sulla scheda Volume e assicurarsi che non sia attivata l'esclusione del microfono (MUTE).
- 4. Regolare il volume utilizzando il dispositivo di scorrimento: spostandolo verso l'alto il volume aumenta, verso il basso diminuisce.
- 5. Fare clic su Applica e quindi su OK.

## **3.2 Utilizzo con Macintosh**

Registrazione di un file audio (in OS 9)

- 1. In OS 9: Aprire l'applicazione SimpleSound sul disco rigido. In OS 9.1: Scegliere il menu mela –> Pannello di Controllo –> Suono. Fare clic sulla scheda Segnali di Attenzione, quindi scegliere Nuovo Suono.
- 2. Fare clic su Aggiungi per visualizzare la finestra di registrazione.
- 3. Fare clic su Record e creare un file vocale.
- 4. Al termine della registrazione fare clic sul pulsante Stop.
- 5. Per ascoltare la registrazione, fare clic sul pulsante Play. Se la voce è udibile, la registrazione è stata eseguita correttamente.

#### **Registrazione di un file audio (in OS 10.1.3 e successivi)**

- 1. Fare clic su Preferenze di Sistema, quindi scegliere Voce.
- 2. Attivare l'opzione Elementi Vocali Apple.

### **Regolazione del volume (in OS 9)**

1. Scegliere il menu mela, selezionare Pannello di Controllo e quindi Suono per visualizzare la finestra delle opzioni audio.

- 2. Selezionare Uscita, quindi selezionare la periferica che si sta utilizzando.
- 3. Assicurarsi che l'opzione Mute non sia attivata e che il dispositivo di scorrimento del volume sia posizionato almeno su un livello audio medio.

#### **Regolazione del volume (in OS 10.1.3 e successivi)**

Fare clic su Preferenze di Sistema e quindi su Suono. Utilizzare i dispositivi di scorrimento per regolare il volume di ascolto.

**Nota:** non è possibile regolare il livello di volume del microfono.

## 4. Domande frequenti

### **Perché GN 502 USB/GN503 USB non funziona?**

• Verificare che il sistema operativo (per PC o Macintosh) utilizzato sia corretto. Per informazioni in proposito, consultare l'inizio di questa guida dell'utente.

- Controllare di aver selezionato **Periferica audio USB** come periferica di ingresso. Attenersi alle istruzioni fornite in questa guida dell'utente.
- Istruzioni generali solo per ambienti PC: In Proprietà multimediali da Start –> Impostazioni –> Pannello di controllo –> Multimedia controllare che la periferica preferenziale selezionata sia **Periferica audio USB** e che sia attivata la casella **Utilizza solo le periferiche preferenziali.**

Controllare che la periferica sia elencata in Gestione periferiche. Scegliere Start –> Impostazioni –> Pannello di controllo –> Sistema e selezionare Gestione periferiche per Windows (per Windows Me e Windows 2000: scheda Hardware –> scheda Gestione periferiche). Scegliere Mostra periferiche per tipo e selezionare Controller audio, video e giochi.

Nell'elenco comparirà **Periferica audio USB**. Selezionare anche **Controller USB (Universal Serial Bus)**.

Nell'elenco comparirà **Periferica USB composita**. In caso contrario, scollegare la periferica e ricollegarla, quindi riavviare il computer.

## **Perché l'uscita audio della cuffia non funziona?**

- Aumentare il volume utilizzando il controllo del volume in linea.
- Regolare il controllo del volume della fonte audio (sul pannello di controllo del computer o dell'applicazione) oppure regolare il livello di uscita su altre periferiche audio di riproduzione.
- Verificare che la cuffia e tutti i connettori siano adeguatamente collegati alle porte corrette. Se si utilizza un PC, la cuffia può essere collegata a qualsiasi porta. Se si utilizza un Macintosh, la periferica può essere collegata a una porta USB del computer o della tastiera. Se tuttavia si collega la periferica alla tastiera, accertarsi che questa sia collegata alla porta USB numero 1 del computer.

## **Perché l'ingresso audio del microfono non funziona?**

- Assicurarsi che il microfono non sia escluso (il tasto di esclusione microfono deve essere in posizione off) e che il volume per queste periferiche sia impostato almeno su un livello medio.
- Regolare le impostazioni del volume del microfono per la periferica audio di destinazione (pannello di controllo del computer o dell'applicazione) oppure regolare il livello di ingresso su altre periferiche di registrazione audio.

• Verificare che la cuffia e tutti i connettori siano adeguatamente collegati alle porte corrette.

#### **Perché la qualità di registrazione dell'audio è così bassa?**

• La frequenza minima di campionamento per una registrazione ottimale da microfono è di 22.050Hz, 16 Bit, Mono. Se necessario, modificare le proprietà del sistema operativo utilizzato dal computer per ottenere questa frequenza di campionamento. Per modificare la frequenza di campionamento, consultare la sezione della guida dell'utente del sistema operativo relativa alla Guida.

## Pulizia, sicurezza e manutenzione

Pulire la cuffia, inclusi l'asta portamicrofono, con un panno leggermente umido. Per inumidire il panno utilizzare solo acqua e, se necessario, una piccola quantità di liquido detergente. Evitare di inumidire o versare altri liquidi sulle prese e sulle altre aperture. I sacchetti in plastica e i materiali in cui sono avvolte le parti non sono giocattoli per bambini. I sacchetti stessi o le piccole parti in essi contenute possono causare soffocamento se ingerite.

Il prodotto può essere aperto solo da rivenditori o centri di assistenza autorizzati. Nel caso sia necessario sostituire delle parti per qualsiasi motivo, incluse la normale usura o rotture, contattare il proprio rivenditore.

- Non cercare mai di smontare il prodotto da soli. Nessuno dei componenti interni può essere sostituito o riparato dall'utente.
- Evitare l'esposizione del prodotto alla pioggia o ad altri liquidi.

Per lo smaltimento del prodotto, attenersi agli standard e alla normativa locali.

## Dichiarazioni

#### **Dichiarazione UE**

Questo prodotto è marcato CE secondo le norme della Direttiva R & TTE (99/5/CE). GN Netcom dichiara pertanto che questo prodotto è conforme ai requisiti essenziali e ad altre norme relative della Direttiva 1999/5/CE.

In caso di problemi o domande relative al prodotto, rivolgersi al proprio rivenditore o visitare il sito http://www.gnnetcom.com

# **Gebruikershandleiding GN 502 USB/GN 503 USB**

In deze gebruikershandleiding vindt u informatie en instructies voor het installeren, gebruiken en onderhouden van de GN 502 USB/GN 503 USB. De handleiding bevat de volgende secties:

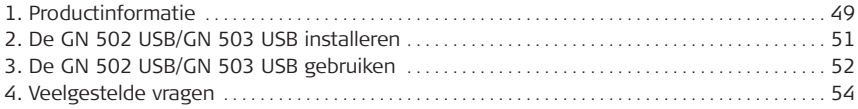

# 1. Productinformatie

De GN 502 USB/GN 503 USB-headset beschikt over digitale signaalverwerking om de communicatie met de pc te verbeteren. Het product is ontworpen als een optimale interface voor spraakcommunicatie en streaming media via internet/datanetwerken.

De GN 502 USB/GN 503 USB-headset verbetert ook de kwaliteit van verzonden spraak. Dit is van belang voor de overdrachtskwaliteit en de bruikbaarheid voor spraakgestuurde toepassingen zoals spraakherkenning en opnamen.

#### **Systeemvereisten**

De GN 502 USB/GN 503 USB vereist een van de volgende besturingssystemen en een vrije USB-poort:

Windows® XP Windows ME (Millennium Edition) Windows 2000 Windows 98 Tweede editie Macintosh OS 9.0.4, 9.1, 9.2, 10.1.3 (of hoger)

De GN 502 USB/GN 503 USB werkt niet met eerdere versies van deze besturingssystemen.

## **1.1 Onderdelen en benamingen**

- 1. Headset
- 2. USB-connector
- 3. Digitale signaalverwerker
- 4. Inline LED voor de verbindingsstatus
- 5. Inline volumeregeling
- 6. Inline ruggespraakschakelaar voor microfoon

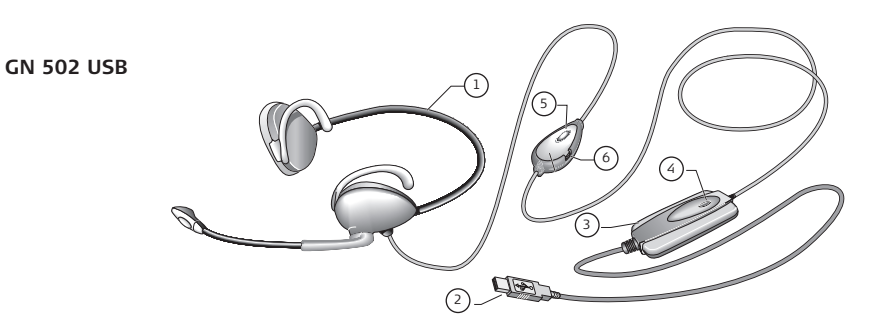

**GN 503 USB**

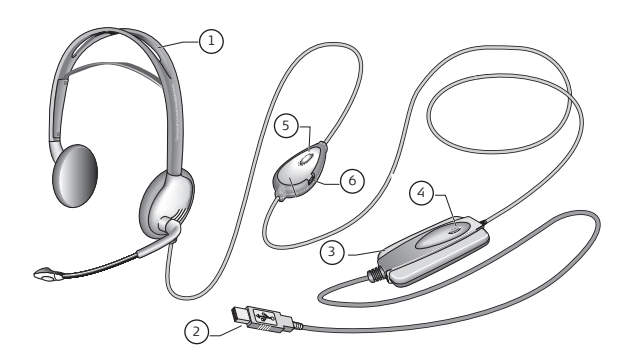

## 2. De GN 502 USB/GN 503 USB installeren

Met de besturingssystemen Windows XP, Windows 2000 en Macintosh OS 9.0.4 (of hoger) kunt u de GN 502 USB / GN 503 USB meteen gebruiken en hoeft u geen software te installeren. Sluit de USB-connector simpelweg aan op een willekeurige USB-poort op de computer.

#### **2.1 Installatie voor Windows ME en Windows 98 Tweede editie:**

Voordat u de GN 502 USB/GN 503 USB kunt gebruiken, moet u de USB-stuurprogramma's installeren waardoor de computer het apparaat kan herkennen.

De computer moet aan staan (en het opstartproces moet zijn voltooid) en er mogen geen andere toepassingen worden uitgevoerd wanneer u de GN 502 USB/GN 503 USB installeert.

Sluit het apparaat aan op de USB-poort van de computer.

- Wanneer Windows ontdekt dat er een nieuw apparaat (nieuwe hardware) is aangesloten, wordt automatisch de wizard Nieuwe hardware gestart.
- In Windows ME worden de volgende stuurprogramma's automatisch op de computer geïnstalleerd: Samengesteld USB-apparaat, USB-audioapparaat en USB HID-apparaat.
- In Windows 98 Tweede editie klikt u op Volgende.

#### **2.2 Installatie voor Mac**

De computer moet aan staan (en het opstartproces moet zijn voltooid) en er mogen geen andere toepassingen worden uitgevoerd wanneer u de GN 502 USB/GN 503 USB installeert. Voer de volgende stappen uit om het apparaat te installeren:

1. Sluit het apparaat aan op een beschikbare USB-poort (op de pc of het toetsenbord van de pc).

**Opmerking:** als u het apparaat aansluit op het toetsenbord van de pc, let er dan op dat het toetsenbord is aangesloten op USB-poort 1 van de pc.

2. Geef het type van het invoerapparaat op een van de volgende manieren op aan de computer:

### **Voor OS 9:**

• Klik op het Apple-menu.

- Selecteer Regelpanelen.
- Selecteer in Regelpanelen de optie Geluid om het venster met geluidsopties te openen.
- Controleer of Externe micr. de invoerbron is.
- Sluit het venster met geluidsopties.

#### **Voor OS 10.1.3 en hoger:**

- Klik op Systeemvoorkeuren.
- Selecteer Geluid om het venster met geluidsopties voor de koptelefoon te openen.
- Selecteer Spraak om de microfoon te activeren.
- Selecteer Invoer en selecteer USB-audio als apparaat voor geluidsinvoer.

## 3. De GN 502 USB/GN 503 USB gebruiken

Wanneer u de GN 502 USB/GN 503 USB gebruikt, gaat u waarschijnlijk een geluidsbestand opnemen en moet u het volume voor opnemen of afspelen aanpassen. Dit is niet precies hetzelfde in de besturingssystemen voor de pc en voor de Mac.

Voordat u de headset gebruikt, zorgt u ervoor dat de flexibele arm van de headset in de richting van uw mond wijst.

### **3. 1 Gebruiken - met pc**

Een geluidsbestand opnemen

Ga als volgt te werk om een geluidsbestand op te nemen:

- 1. Ga naar Start –> Programma's –> Bureau-accessoires –> Entertainment –> Geluidsrecorder.
- 2. Zorg dat de headset in de juiste stand staat, klik op de knop Opnemen en neem het spraakbestand op.
- 3. Klik op de knop Stoppen als u klaar bent met opnemen.
- 4. Klik op de knop Afspelen om de opname te controleren. Als u uw stem hoort, is de opname gelukt.

#### **Volume regelen (in Windows 2000, Windows ME en Windows 98 Tweede editie)**

U kunt het volume voor het opnemen of afspelen van geluid als volgt aanpassen met een schuifregelaar in de multimedia-instellingen van de computer:

- 1. Ga naar Start –> Instellingen –> Configuratiescherm –> Spraak, geluid en audioapparaten –> Geluid.
- 2. Controleer of GN 502 USB/GN 503 USB Audio het voorkeursapparaat is voor het opnemen/afspelen van geluid. Als dat niet het geval is, selecteert u het apparaat en klikt u op OK.

#### **Alleen voor Windows 2000 en Windows ME:**

Klik op de volumeknop in de sectie Opnemen/Afspelen van geluid om het venster voor de volumeregeling te openen.

#### **Alleen voor Windows 98 Tweede editie:**

Klik op de knop met de schuifregelaar en de microfoon/luidspreker.

- 3. Let erop dat de optie Dempen niet is ingeschakeld.
- 4. Pas het volume aan met de schuifregelaar (Hoog is meer volume en Laag is minder volume).
- 5. Klik op Toepassen en vervolgens op OK.

#### **Volume regelen (in Windows XP)**

U kunt het volume voor het opnemen of afspelen van geluid als volgt aanpassen met een schuifregelaar in de

multimedia-instellingen van de computer:

- 1. Ga naar Start –> Configuratiescherm –> Spraak, geluid en audioapparaten –> Geluiden en audioapparaten.
- 2. Klik op het tabblad Audio en controleer of **GN 502 USB/GN 503 USB Audio** het voorkeursapparaat voor het afspelen/opnemen van geluid is. Als dat niet het geval is, selecteert u het apparaat en klikt u op OK.
- 3. Klik op het tabblad Volume en zorg ervoor dat Dempen niet is ingeschakeld.
- 4. Pas het volume aan met de schuifregelaar (Hoog is meer volume en Laag is minder volume).
- 5. Klik op OK.

## **3.2 Gebruiken - met Mac**

Een geluidsbestand opnemen (in OS 9)

- 1. In OS 9: Open de toepassing SimpleSound op de vaste schijf. In OS 9.1: Ga naar het Apple-menu –> Regelpaneel –> Geluidstoepassing. Klik op het tabblad Waarschuwingen en klik op Nieuw geluid.
- 2. Klik op Toevoegen om het opnamevenster te openen.
- 3. Klik op Opnemen en neem een spraakbestand op.
- 4. Klik op de knop Stoppen als u klaar bent met opnemen.
- 5. Klik op de knop Afspelen om de opname te controleren. Als u uw stem hoort, is de opname gelukt.

#### **Een geluidsbestand opnemen (in OS 10.1.3 en hoger)**

- 1. Klik op Systeemvoorkeuren en klik op Spraak.
- 2. Schakel Speakable Items van Apple in.

### **Volume regelen (in OS 9)**

- 1. Ga naar het Apple-menu, selecteer Regelpanelen en Geluid om het venster met geluidsopties te openen.
- 2. Selecteer Uitvoer en selecteer het apparaat dat u gebruikt.
- 3. Zorg ervoor dat Geluid uit niet is ingeschakeld en dat de schuifregelaar voor het volume ten minste in het midden staat.

#### **Volume regelen (in OS 10.1.3 en hoger)**

Klik op Systeemvoorkeuren en vervolgens op Geluid. Pas het volume aan met de schuifregelaars.

**Opmerking:** u kunt het volume van de microfoon niet aanpassen.

# 4. Veelgestelde vragen

## **Waarom werkt mijn GN 502 USB/GN503 USB niet?**

- Controleer of u een geschikt besturingssysteem gebruikt (voor pc of voor Mac). Deze informatie vindt u aan het begin van deze gebruikershandleiding.
- Controleer of **USB-audioapparaat** is geselecteerd als invoerapparaat. Volg de instructies

in deze handleiding.

• Algemene instructies alleen voor pc:

Controleer bij Multimediaeigenschappen onder Start –> Instellingen –> Configuratiescherm –> Multimedia of **USB-audioapparaat** het voorkeursapparaat voor opnemen is en of het selectievakje **Alleen voorkeursapparaten gebruiken** is ingeschakeld.

Controleer of het apparaat wordt weergegeven in Apparaatbeheer. Ga naar Start –> Instellingen –> Configuratiescherm –> Systeem en selecteer Apparaatbeheer voor Windows (voor Windows ME en Windows 2000: tabblad Hardware –> tabblad Apparaatbeheer). Kies Apparaten weergeven op type en selecteer Besturing voor geluid, video en spelletjes.

**USB-audioapparaat** moet worden weergegeven. Selecteer ook **USB-controllers. Samengesteld USB-apparaat** moet worden weergegeven. Als dit niet het geval is, sluit u het apparaat opnieuw aan. Start de computer opnieuw op.

#### **Waarom komt er geen geluid uit de headset?**

- Pas het volume aan met de Inline volumeregeling.
- Pas het volume van de geluidsbron (computer/toepassing) aan of pas het uitvoerniveau van andere afspeelapparaten aan.
- Controleer of de headset en alle connectoren op de juiste manier zijn aangesloten op de juiste poorten. Op een pc kan de headset op elke poort worden aangesloten. Op een Mac moet u het apparaat aansluiten op een USB-poort op de pc of op het toetsenbord van de pc. Als u het apparaat aansluit op het toetsenbord van de pc, moet het toetsenbord zijn aangesloten op USB-poort 1 van de pc.

#### **Waarom komt er geen geluid uit de microfoon?**

- Controleer of de ruggespraakfunctie van de microfoon niet is ingeschakeld (de ruggespraakschakelaar moet uit staan) en of de volume-instelling voor het apparaat ten minste in het midden staat.
- Pas het volume van de microfoon of van het doelapparaat voor audio (computer/toepassing) aan of pas het invoerniveau van andere apparaten voor audio-opname aan.
- Controleer of de headset en alle connectoren op de juiste manier zijn aangesloten op de juiste poorten.

#### **Waarom is de geluidskwaliteit van opnamen zo laag?**

• De minimale samplesnelheid voor optimale opnamen met de microfoon is 22.050 Hz, 16 bits, mono. Wijzig eventueel de eigenschappen van het besturingssysteem van de computer om deze samplesnelheid in te stellen. Raadpleeg de gebruikershandleiding of de Helpinformatie van het besturingssysteem als u de samplesnelheid wilt wijzigen.

## Schoonmaken, veiligheid en onderhoud

Wrijf de headset, inclusief de arm, als het nodig is schoon met een vochtige doek. Maak de doek alleen nat met water en een beetje afwasmiddel. Let erop dat er geen vocht terechtkomt in de aansluitbussen of andere openingen.

De plastic zakken en verpakkingsmaterialen zijn geen speelgoed voor kinderen. De zakken zelf of de vele kleine onderdelen die ze bevatten, kunnen tot verstikking leiden als ze worden ingeslikt.

Alleen geautoriseerde dealers of servicecentra mogen het product openen. Als onderdelen om de een of andere reden, bijvoorbeeld door slijtage of breuk, moeten worden vervangen, neemt u contact op met de dealer.

- Probeer het product nooit zelf uit elkaar te halen. Geen enkel intern onderdeel kan door gebruikers worden vervangen of gerepareerd.
- Voorkom dat het product aan regen of andere vloeistoffen wordt blootgesteld.

Doe het product van de hand in overeenstemming met lokale standaards en voorschriften.

## Verklaringen

#### **EU-verklaring**

Dit product is voorzien van het CE-keurmerk, in overeenstemming met de bepalingen van de richtlijn voor zend- en telecommunicatieapparatuur (99/5/EC). Hierbij verklaart GN Netcom dat dit product aan de essentiële vereisten en andere relevante bepalingen van de richtlijn 1999/5/EC voldoet.

Als u vragen of problemen hebt over dit product, neemt u contact op met uw leverancier of gaat u naarhttp://www.gnnetcom.com

GN 502-3 USB EMEA 09/11/04 22:45

# **GN 502 USB/GN 503 USB-brugsanvisning**

Brugsanvisningen giver dig oplysninger om og vejledning i indstilling, brug og vedligeholdelse af GN 502 USB/GN 503 USB og indeholder følgende afsnit:

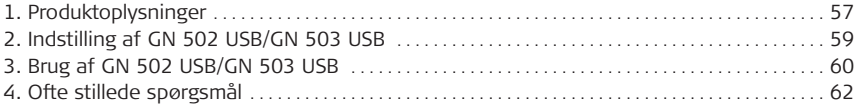

## 1. Produktoplysninger

GN 502 USB-/GN 503 USB-headsetløsningen benytter digital signalbehandling, så din pckommunikationsoplevelse forbedres. Den er beregnet til at give den perfekte grænseflade til stemmekommunikation og streamingmedier via internettet/datanetværk.

GN 502 USB/GN 503 USB-headsettet forbedrer også stemmekvaliteten ved overførsel. Det har stor betydning for, hvor godt transmissionen går igennem, og for interaktivitet med stemmestyrede applikationer, f.eks. stemmegenkendelse og -optagelse.

#### **Systemkrav**

For at bruge GN 502 USB/GN 503 USB kræves et af følgende operativsystemer og en tilgængelig USB-port:

Windows® XP Windows Me (Millennium Edition) Windows 2000 Windows 98 SE (Second edition) Macintosh OS 9.0.4, 9.1, 9.2, 10.1.3 (eller nyere)

GN 502 USB/GN 503 USB fungerer ikke sammen med tidligere versioner af disse operativsystemer.

- **1.1 Dele og mærkning**
- 1. Headset
- 2. USB-stik
- 3. Digital signalprocessor
- 4. Integreret forbindelsesstatus LED
- 5. Integreret volumenkontrol
- 6. Integreret mikrofonafbryder

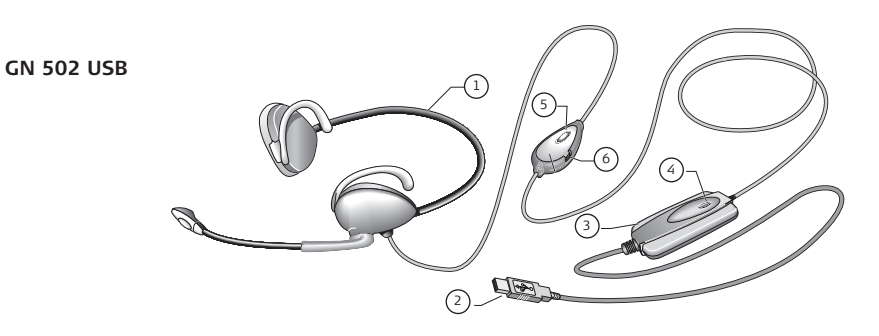

**GN 503 USB**

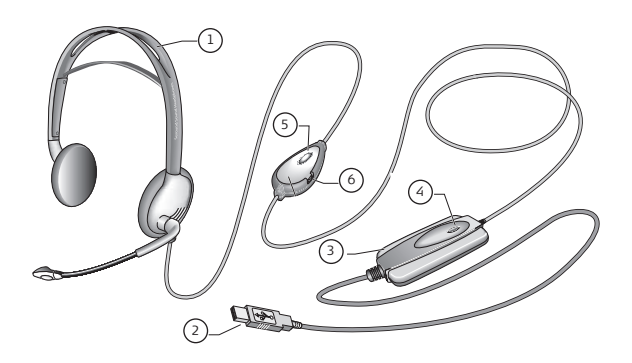

## 2. Indstilling af GN 502 USB/GN 503 USB

Med operativsystemerne Windows XP, Windows 2000 og Macintosh OS 9.0.4 (eller nyere) er du klar til at bruge din GN 502 USB / GN 503 USB og har ikke brug for yderligere softwareinstallation. Sæt blot USB-stikket i en af USB-portene på computeren.

## **2.1 Installation med Windows Me og Windows 98 SE:**

Når du skal bruge GN 502 USB/GN 503 USB første gang, skal du installere de nødvendige USB-drivere, for at computeren kan genkende enheden.

Computeren skal være tændt (og startprocessen udført), og ingen andre programmer må køres, før du installerer din GN 502 USB/GN 503 USB.

For at installere enheden skal du blot forbinde enheden til computerens USB-port.

- Første gang Windows opdager, at der er oprettet forbindelse til en ny enhed (hardware), startes Guiden Tilføj ny hardware automatisk.
- På Windows Me installeres følgende drivere automatisk på computeren: USB Composite Device, USB Audio Device og USB HID Device.
- Hvis du har Windows 98SE, skal du klikke på Næste.

## **2.2 Installation - til Mac**

Computeren skal være tændt (og startprocessen udført), og ingen andre programmer må køres, før du installerer din GN 502 USB/GN 503 USB. Udfør følgende for at installere enheden: 1. Sæt enheden i en tilgængelig USB-port (på computeren eller computerens tastatur).

**Bemærk!** Hvis du sætter enheden i computerens tastatur, skal du sikre dig, at tastaturet er sat i computerens USB-port nummer 1.

2. Angiv type af inputenhed på computeren i overensstemmelse med operativsystemet: **Til OS 9:**

- Klik på Apple-menu
- Vælg Kontrolpaneler
- I Kontrolpaneler vælges Lyd for at aktivere vinduet med indstilling af lyd.
- Kontroller, at inputkilden er Ekst. mikrofon.
- Luk vinduet med indstilling af lyd.

### **Til OS 10.1.3 og nyere:**

- Klik på Systemindstillinger
- Vælg Lyd for at aktivere vinduet med indstilling af lyd til hovedtelefon.
- Vælg tale for at aktivere mikrofon.
- Vælg input og vælg USB-lyd som din enhed til lydinput.

## 3. Brug af GN 502 USB/GN 503 USB

Når du bruger GN 502 USB/GN 503 USB, optager du sandsynligvis en lydfil og har brug for at justere lydoptagelses- eller afspilningsvolumen. Udførelsen er en smule forskellig med computer- og Mac-operativsystemer.mFør du bruger headsettet, skal du tilpasse headsettets mikrofonarm, så den peger i retning af munden.

## **3. 1 Brug – med computer Optagelse af en lydfil**

Udfør følgende for at optage en lydfil:

- 1. Gå til Start –> Programmer –> Tilbehør –> Underholdning Lydoptager.
- 2. Når du har anbragt headsettet korrekt, skal du klikke på knappen OPTAG og optage en fil med din stemme.
- 3. Klik på knappen STOP, når optagelsen er slut.
- 4. Klik på knappen AFSPIL for at høre din optagelse. Hvis du hører din stemme, lykkedes optagelsen.

## **Volumenjustering (med Windows 2000, Windows Me og Windows 98 SE)**

Du kan justere lydoptagelses- eller afspilningsvolumen med lydstyrkekontrollen i computerens multimedieindstillinger ved at udføre følgende:

- 1. Gå til Start –> Indstillinger –> Kontrolpanel –> Lyd, tale og lydenheder –> Lyd.
- 2. Bekræft, at GN 502 USB/GN 503 USB Audio er den foretrukne enhed til lydoptagelse/-afspilning. Hvis ikke, skal du klikke på anvend og derefter på OK.

#### **Kun til Windows 2000 og Windows Me:**

Klik på volumenknappen i afsnittet om lydoptagelse/-afspilning for at åbne lydstyrkepanelet.

## **Kun til Windows 98SE:**

Klik på knappen med skyderen og mikrofon/højttaler.

- 3. I panelet med lydstyrke skal du kontrollere, at afbrydelse ikke er aktiveret.
- 4. Juster volumen ved hjælp af knappen (opad øger volumen, nedad sænker volumen).
- 5. Klik på anvend og derefter på OK

#### **Volumenjustering (med Windows XP)**

Du kan justere lydoptagelses- eller afspilningsvolumen med lydstyrkekontrollen i computerens multimedieindstillinger på følgende måde:

- 1. Gå til Start –> Kontrolpanel –> Lyd, tale og lydenheder –> Lyde og lydenheder.
- 2. Klik på fanen Lyde, og bekræft **GN 502 USB/GN 503 USB Audio** som den foretrukne enhed til lydoptagelse/afspilning. Hvis ikke, skal du klikke på anvend og derefter på OK.
- 3. Klik på fanen Lydstyrke, og kontroller, at afbrydelse ikke er aktiveret.
- 4. Juster volumen ved hjælp af knappen (opad øger volumen, nedad sænker volumen).
- 5. Klik på anvend og derefter på OK

#### **3.2 Brug - med Mac**

#### **Optagelse af en lydfil (med OS 9)**

- 1. Med OS 9: Åbn applikationen Lydindspilning på harddisken. Med OS 9.1: Gå til Apple-menu –> Kontrolpanel –> Lydapplikation. Klik på fanen Advarsler, og klik derefter på Ny lyd.
- 2. Klik på Tilføj for at åbne optagelsesvinduet.
- 3. Klik på Optag, og opret en stemmefil.
- 4. Klik på knappen STOP, når optagelsen er slut.
- 5. Klik på knappen AFSPIL for at høre din optagelse. Hvis du hører din stemme, lykkedes optagelsen.

### **Optagelse af en lydfil (med OS 10.1.3 og nyere)**

- 1. Klik Systemindstillinger, og klik derefter på Tale.
- 2. Slå Apples Speakable items til.

#### **Volumenjustering (med OS 9)**

- 1. Gå til Apple-menu, vælg Kontrolpaneler og lyd for at aktivere lydvinduet.
- 2. Vælg Output, og vælg den enhed, du bruger.

3. Kontroller, at afbrydelse ikke er aktiveret, og at volumenkontrollen mindst er indstillet til et middellydniveau.

#### **Volumenjustering (med OS 10.1.3 og nyere)**

Klik på Systemindstillinger, og klik på Lyde. Brug knapperne til at justere aflytningsvolumen.

**Bemærk!** Det er ikke muligt at justere mikrofonvolumen.

# 4. Ofte stillede spørgsmål

## **Hvorfor virker min GN 502 USB/GN503 USB ikke?**

- Kontroller, at du bruger et korrekt operativsystem (til computer eller Mac). Se oplysningerne tidligere i denne brugsanvisning.
- Kontroller, at **USB audio device** er valgt som inputenhed. Følg vejledningen i denne brugsanvisning.
- Generelle instruktioner kun i forbindelse med computere:

I egenskaber for multimedier under Start –> Indstillinger –> Kontrolpanel –> Multimedier skal du kontrollere, at din foretrukne optagelsesenhed er **USB Audio Device**, og at feltet **Use Only preferred devices** er aktiveret.

Kontroller, at enheden er angivet i Enhedshåndtering. Gå til Start –> Indstilling –> Kontrolpanel –> System, og vælg Enhedshåndtering til Windows (med Windows Me og Windows 2000: fanen Hardware –> fanen Enhedshåndtering). Vælg at få vist enheder efter type, vælg lyd og vælg derefter enheder til video og spil.

**USB Audio Device** skal være angivet. Vælg også **Universal Serial Bus Controllers. USB Composite Device** skal være angivet. Hvis ikke, skal du tage stikket fra enheden ud og sætte det i igen. Genstart computeren.

## **Hvorfor er der intet lydoutput fra headsettet?**

- Øg volumen ved hjælp af den integrerede volumenkontrol.
- Juster lydkildens volumenkontrol (computer/lydkort/applikationskontrolpanel), eller juster lydstyrken på andre lydafspilningsenheder.

• Kontroller, at headsettet og alle stik er placeret i de korrekte porte. På en computer kan headsettet sættes i en vilkårlig port. På en Mac kan du sætte enheden i en USB-port på computeren eller computerens tastatur. Hvis du sætter enheden i computerens tastatur, skal du sikre dig, at tastaturet er sat i computerens USB-port nummer 1.

#### **Hvorfor kan mikrofonen ikke optage lyden?**

- Sørg for, at mikrofonen ikke er indstillet til mikrofonafbrydelse (afbryderknappen skal være slået fra), og at volumenindstillingen for enhederne mindst står på midterpunktet.
- Juster indstillingen af mikrofonvolumen på den modtagende lydenhed (computer/lydkort/applikationskontrolpanel), eller juster inputniveauet på andre lydoptagelsesenheder.
- Kontroller, at headsettet og alle stik er placeret i de korrekte porte.

## **Hvorfor er lydafspilningen af så dårlig kvalitet?**

• Samplingfrekvens til optimal mikrofonoptagelse er mindst 22,050 Hz, 16 Bit, Mono. Du skal eventuelt ændre egenskaberne i computerens operativsystem for at opnå denne samplingfrekvens. Læs i Hjælp-afsnittet i brugervejledningen til dit operativsystem om ændring af samplingfrekvens.

# Rengøring, sikkerhed og vedligeholdelse

Rengør headsettet, herunder headsettets mikrofonarm, med en fugtig klud efter behov. Brug kun vand og evt. en lille smule opvaskemiddel. Undgå, at der kommer vand ned i knapper eller andre åbninger.

Plastposer og emballage er ikke legetøj for børn. Poserne eller de mange små dele, de indeholder, kan forårsage kvælning, hvis de puttes i munden.

Kun autoriserede forhandlere eller servicecentre må åbne produktet. Kontrakt forhandleren, hvis dele skal udskiftes uanset grund, herunder almindelig slitage eller beskadigelse.

- Forsøg aldrig selv at skille produktet ad. Ingen af de indvendige komponenter kan udskiftes eller repareres af brugeren.
- Beskyt produktet mod regn eller andre væsker.

Bortskaf produktet i henhold til lokale bestemmelser og forskrifter.

# Erklæringer

#### **EU erklæring**

Dette produkt er CE-mærket i henhold til bestemmelserne i direktivet om radio- og teleterminaludstyr (99/5/EF). Hermed erklærer GN Netcom, at dette produkt er i overensstemmelse med de væsentlige krav og andre relevante bestemmelser i direktivet 1999/5/EF.

Kontakt venligst din forhandler eller besøg http:/www.gnnetcom.com, hvis du har problemer eller spørgsmål vedrørende produktet.

# **Bruksanvisning för GN 502 USB/GN 503 USB**

I denna bruksanvisning beskrivs hur du installerar, använder och underhåller headsetet GN 502 USB/GN 503 USB. Den innehåller följande avsnitt:

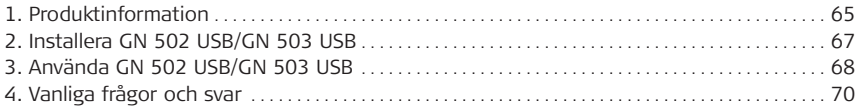

## 1. Produktinformation

I headsetet GN 502 USB/GN 503 USB finns inbyggd digital signalbehandling som ger dig bättre datorkommunikation. Headsetet är utformat för att vara det optimala gränssnittet för röstkommunikation och direktuppspelade media via Internet eller andra datanätverk. Headsetet förbättrar också ljudkvaliteten för den överförda rösten, vilket är viktigt för att överföringen ska bli tydlig, och vid samverkan med röststyrda program, till exempel taligenkänning och inspelning.

## **Systemkrav**

Vid användning av GN 502 USB/GN 503 USB krävs en tillgänglig USB-port och något av följande operativsystem:

Windows® XP Windows Me (Millennium Edition) Windows 2000 Windows 98 SE (Second edition) Macintosh OS 9.0.4, 9.1, 9.2, 10.1.3 (eller senare)

GN 502 USB/GN 503 USB fungerar inte med tidigare utgåvor av dessa operativsystem.

- **1.1 Headsetets delar**
- 1. Headset
- 2. USB-kontakt
- 3. Digital signalprocessor
- 4. Statusindikator för kommunikation
- 5. Volymkontroll
- 6. Sekretessomkopplare för mikrofonen

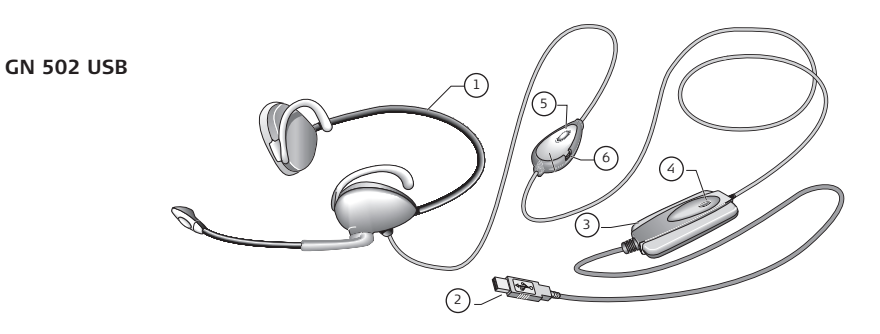

**GN 503 USB**

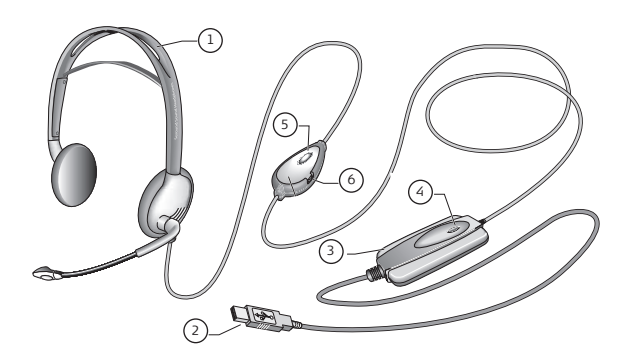

## 2. Installation av GN 502 USB/GN 503 USB

Om du använder något av operativsystemen Windows XP, Windows 2000 eller Macintosh OS 9.0.4 (eller senare), kan du direkt använda GN 502 USB / GN 503 USB och behöver inte installera några program. Anslut bara USB-kontakten till någon av USB-portarna på datorn.

## **2.1 Installation för Windows Me eller Windows 98 SE:**

Innan du använder GN 502 USB/GN 503 USB första gången, måste du installera de USB-drivrutiner som krävs för att datorn ska känna igen enheten.

Datorn måste vara påslagen (och startprocessen klar), och inga andra program bör köras när du installerar GN 502 USB/GN 503 USB.

Installera enheten genom att helt enkelt ansluta den till en USB-port på datorn.

- Första gången som Windows upptäcker att en ny enhet (maskinvara) är ansluten, startas automatiskt guiden Lägg till ny maskinvara.
- I Windows Me installeras automatiskt följande drivrutiner på datorn: USB Composite Device, USB Audio Device och USB HID Device.
- I Windows 98 SE klickar du på Nästa.

### **2.2 Installation för Mac**

Datorn måste vara påslagen (och startprocessen klar), och inga andra program bör köras när du installerar GN 502 USB/GN 503 USB. Installera enheten genom att göra följande:

1. Anslut enheten till en ledig USB-port (på datorn eller tangentbordet).

**Obs!** Om du ansluter enheten till tangentbordet, måste du se till att tangentbordet är anslutet till USB-port nummer 1 på datorn.

2. Ange inmatningsenhetens typ för datorn enligt operativsystemet. **För OS 9:**

- Klicka på Apple-menyn
- Välj Inställningar
- Öppna fönstret för ljudalternativ genom att välja Ljud på Kontrollpanelen.
- Kontrollera att indatakällan är Extern mikrofon.
- Stäng fönstret med ljudalternativ.

### **För OS 10.1.3 och senare:**

- Klicka på Systeminställningar
- Aktivera Ljudalternativfönster för hörlurar genom att välja Ljud.
- Aktivera mikrofonen genom att välja Tal.
- Välj Indata, och välj USB-ljud som enhet för inkommande ljud.

## 3. Använda GN 502 USB/GN 503 USB

När du använder ditt headset, spelar du troligen in en ljudfil och behöver justera volymen vid inspelning eller uppspelning. Detta görs på något annorlunda sätt i operativsystemen för PC och Mac.

Innan du använder headsetet bör du justera mikrofonarmen så att den är riktad mot munnen.

## **3. 1 Användning med PC**

#### **Spela in en ljudfil**

Spela in en ljudfil genom att göra följande:

- 1. Gå till Start –> Program –> Tillbehör –> Underhållning –> Ljudinspelaren.
- 2. Se till att headsetet sitter som det ska och spela in din ljudfil genom att klicka på knappen SPELA IN.
- 3. Klicka på knappen STOPP när inspelningen är klar.
- 4. Lyssna på inspelningen genom att klicka på knappen SPELA UPP.
- Om du hör din röst har inspelningen lyckats.

#### **Justera volymen (i Windows 2000, Windows Me och Windows 98 SE)**

Du kan justera volymen vid inspelning eller uppspelning med skjutreglaget för volym i datorns multimediainställningar enligt följande:

- 1. Gå till Start –> Inställningar –> Kontrollpanelen –> Multimedia –> Ljud.
- 2. Kontrollera att GN 502 USB/GN 503 USB är förvald enhet både för uppspelning och inspelning. Om inte, väljer du den, klickar på Verkställ och sedan på OK.

## **Endast för Windows 2000 och Windows Me:**

Öppna volymkontrollpanelen genom att klicka på volymknappen i avsnitten Inspelning och Uppspelning.

## **Endast för Windows 98SE:**

Klicka på knappen med ett skjutreglage och en mikrofon eller högtalare.

- 3. Se till att alternativet Allt ljud av i volymkontrollpanelen inte är markerat.
- 4. Justera volymen med skjutreglaget (uppåt ökar volymen och nedåt sänker volymen).
- 5. Klicka på Verkställ och sedan på OK.

## **Justera volymen (med Windows XP)**

Du kan justera volymen vid inspelning eller uppspelning med skjutreglaget för volym i datorns multimedieinställningar enligt följande:

- 1. Gå till Start –> Kontrollpanelen –> Tal- och ljudenheter –> Ljud och ljudenheter.
- 2. Klicka på fliken Ljud och kontrollera att **GN 502 USB/GN 503 USB** är förvald enhet för inspelning och uppspelning av ljud. Om inte, väljer du den, klickar på Verkställ och sedan på OK.
- 3. Klicka på fliken Volym och se till att Ljud av inte är aktiverat.
- 4. Justera volymen med skjutreglaget (uppåt ökar volymen och nedåt sänker volymen).
- 5. Klicka på Verkställ och sedan på OK.

## **3.2 Användning med Mac**

## **Spela in en ljudfil (med OS 9)**

- 1. Med OS 9: Starta programmet SimpleSound som finns på hårddisken. Med OS 9.1: Gå till Apple-menyn –> Inställningar –> Ljud. Klicka sedan på fliken Varningar och därefter på Nytt ljud.
- 2. Öppna inspelningsfönstret genom att klicka på Lägg till.
- 3. Klicka på Spela in och skapa en ljudfil.
- 4. Klicka på knappen STOPP när inspelningen är klar.
- 5. Lyssna på inspelningen genom att klicka på knappen SPELA UPP.
- Om du hör din röst har inspelningen lyckats.

## **Spela in en ljudfil (med OS 10.1.3 eller senare)**

- 1. Klicka på Systeminställningar och sedan på Tal.
- 2. Aktivera Apple Speakable Items.

## **Justera volymen (med OS 9)**

- 1. Öppna fönstret för ljudalternativ genom att gå till Apple-menyn och välj Ljud under Inställningar.
- 2. Välj Utdata och markera den enhet du använder.
- 3. Se till att Ljud av inte är markerat och att skjutreglaget för volym åtminstone står på medelstark volym.

## **Justera volymen (med OS 10.1.3 och senare)**

Klicka på Systeminställningar och sedan på Ljud. Justera lyssningsvolymen med hjälp av skjutreglagen.

**Obs!** Mikrofonens ljudnivå kan inte justeras.

# 4. Vanliga frågor och svar

## **Varför fungerar inte min GN 502 USB/GN503 USB?**

- Kontrollera att du har rätt operativsystem (för PC eller Mac). Läs mer om detta i början av denna handbok.
- Kontrollera att **USB-ljudenhet** är vald som indataenhet. Följ instruktionerna i denna handbok.
- Allmänna instruktioner för PC-miljö:

Kontrollera i Multimedieegenskaper under Start –> Inställningar –> Kontrollpanelen –> Multimedia, att vald enhet för inspelning är **USB-ljudenhet**, och att rutan **Använd endast standardenheter** är markerad.

Kontrollera att enheten visas i Enhetshanteraren. Gå till Start –> Inställningar –> Kontrollpanelen –> System och välj Windows Enhetshanteraren (för Windows Me och Windows 2000: fliken Maskinvara –> fliken Enhetshanteraren). Välj Visa enheter efter typ, välj Ljud och sedan Video- och spelenheter.
**USB-ljudenhet** ska finnas i listan. Välj också **Universal Serial Bus-enheter**.

**USB Composite Device** ska finnas i listan. Om inte, kopplar du bort enheten och kopplar in den igen. Starta om datorn.

#### **Varför hörs det inget ljud från headsetet?**

- Öka volymen med headsetets volymkontroll.
- Justera ljudkällans volymkontroll (datorns eller programmets kontrollpanel) eller justera utnivån på andra ljuduppspelningsenheter.
- Kontrollera att headsetet och alla kontakter är ordentligt anslutna till rätt portar. På en PC kan headsetet anslutas till valfri port. På en Mac kan du ansluta enheten till en USB-port på datorn eller tangentbordet. Om du ansluter enheten till tangentbordet, måste du dock se till att tangentbordet är anslutet till USB-port nummer 1 på datorn.

#### **Varför kommer det inte in något ljud från mikrofonen?**

- Se till att mikrofonen inte är i sekretessläge (sekretessomkopplaren måste vara av), och att volymkontrollerna för enheterna åtminstone står i mittenläget.
- Justera mikrofonens volyminställning på den mottagande ljudenheten (datorns eller programmets kontrollpanel) eller justera ingående nivå på andra ljudinspelningsenheter.
- Kontrollera att headsetet och alla kontakter är ordentligt anslutna till rätt portar.

#### **Varför är ljudinspelningens kvalitet så dålig?**

• Minsta samplingsfrekvens för optimal mikrofoninspelning är 22 050 Hz, 16 bitar, Mono. Ändra vid behov inställningarna i datorns operativsystem så att denna samplingsfrekvens uppnås. Information om hur du ändrar samplingsfrekvensen finns i användarhandboken eller hjälpen för operativsystemet.

## Rengöring, säkerhet och underhåll

Rengör headsetet inklusive mikrofonarmen genom att vid behov torka av dem med en lätt fuktad trasa. Fukta trasan med endast vatten och vid behov eventuellt lite diskmedel. Undvik att fukt kommer in i knapparnas socklar eller andra öppningar.

Plastpåsarna och förpackningsmaterialet är inte leksaker för barn. Påsarna eller de många smådelarna de innehåller kan orsaka kvävning om barn stoppar dem i munnen.

Endast auktoriserade återförsäljare eller serviceverkstäder får öppna enheten. Om några delar av någon anledning behöver bytas ut på grund av normal förslitning eller skada, kontaktar du din återförsäljare.

- Försök inte öppna enheten själv. Inga ingående delar kan bytas ut eller repareras av användare.
- Undvik att utsätta enheten för regn eller andra vätskor.

Gör dig av med enheten i enlighet med lokala föreskrifter.

# Deklarationer

#### **EU-deklaration**

Denna produkt är CE-märkt enligt bestämmelserna i EU-direktivet om radioutrustning och teleterminalutrustning (99/5/EC). Härigenom förklarar GN Netcom att denna produkt uppfyller de väsentliga kraven och andra relevanta bestämmelser i direktiv 1999/5/EC.

Om ni har några problem med eller frågor beträffande denna produkt, kontakta leverantören eller gå till http://www.gnnetcom.com.

GN 502-3 USB EMEA 09/11/04 22:46

# **GN 502 USB/GN 503 USB -käyttöopas**

Tämä käyttöopas sisältää GN 502 USB / GN 503 USB -sankaluurien käyttöönotto-, käyttö- ja huolto-ohjeet. Opas jakaantuu seuraaviin osiin:

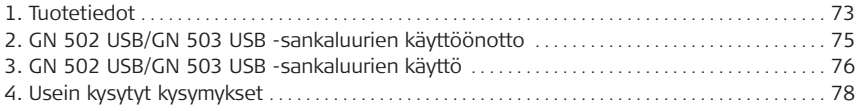

## 1. Tuotetiedot

GN 502 USB/GN 503 USB -sankaluuriratkaisuun on integroitu digitaalinen signaalinkäsittely, mikä parantaa käyttäjän PC-tiedonsiirtoa. Tämä ratkaisu on paras mahdollinen Internet- ja dataverkkojen välityksellä tapahtuvaa ääniviestintää ja suoratoistomediaa varten. GN 502 USB/GN 503 USB -sankaluurit parantavat lisäksi siirrettävän äänen laatua, mikä on tärkeää lähetyksen selvyyden ja muiden äänisovellusten, kuten äänentunnistus- ja nauhoitussovellusten, yhteensopivuuden kannalta.

#### **Järjestelmävaatimukset**

GN 502 USB/GN 503 USB -sankaluurien käyttö vaatii jonkin seuraavista käyttöjärjestelmistä sekä käytettävissä olevan USB-portin:

Windows® XP Windows Me (Millennium Edition) Windows 2000 Windows 98 SE (Second edition) Macintosh OS 9.0.4, 9.1, 9.2, 10.1.3 (tai uudempi käyttöjärjestelmäversio).

GN 502 USB / GN 503 USB ei ole yhteensopiva näiden käyttöjärjestelmien aiempien versioiden kanssa.

## **1.1 Osat ja merkinnät**

- 1. Sankaluuri
- 2. USB-liitin
- 3. Digitaalinen signaalinkäsittelylaite
- 4. Erillinen yhteyden LED-merkkivalo
- 5. Erillinen äänenvoimakkuussäädin
- 6. Erillinen mikrofonin mykistyskytkin

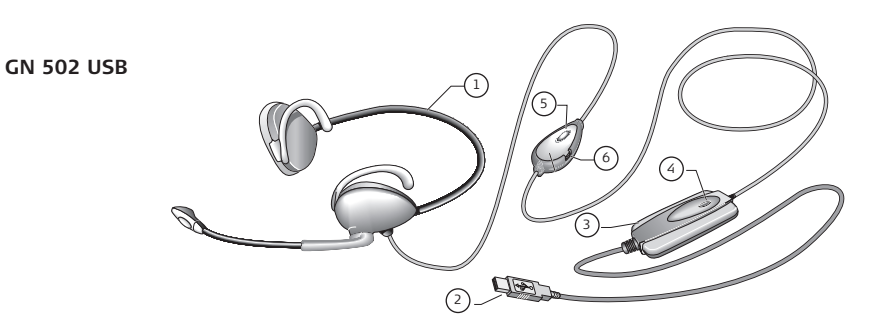

**GN 503 USB**

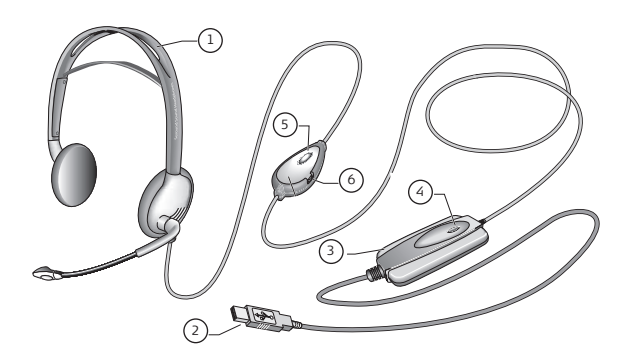

## 2. GN 502USB / GN 503 USB -sankaluurien käyttöönotto

Windows XP-, Windows 2000- ja Macintosh OS 9.0.4 -käyttöjärjestelmissä tai tätä uudemmissa Macintosh-käyttöjärjestelmissä voit ottaa GN 502 USB/GN 503 USB -sankaluurin suoraan käyttöön asentamatta erikseen ohjelmia. Sinun tarvitsee vain kytkeä USB-liitin mihin tahansa tietokoneen USB-porttiin.

### **2.1 Asennus Windows Me- ja Windows 98 SE -käyttöjärjestelmiin:**

Asenna ennen GN 502 USB/GN 503 USB -sankaluurin ensimmäistä käyttökertaa USB-ohjaimet, joiden avulla tietokone tunnistaa laitteen.

Tietokoneen on oltava käynnissä (ja käynnistysvaiheen on oltava valmis) eikä muita sovelluksia saa olla käynnissä, kun asennat GN 502 USB/GN 503 USB -sankaluurin.

Asenna laite kytkemällä se tietokoneen USB-porttiin.

- Kun Windows havaitsee, että uusi laite on kytketty, se käynnistää ohjatun uuden laitteen asentamistoiminnon automaattisesti.
- Windows Me -käyttöjärjestelmässä seuraavat ohjaimet asentuvat automaattisesti tietokoneeseen:

USB-yhdistelmälaite, USB-äänilaite ja USB HID -laite.

• Valitse Windows 98SE -käyttöjärjestelmässä Seuraava.

#### **2.2 Asennus — Mac**

Tietokoneen on oltava käynnissä (ja käynnistysvaiheen on oltava valmis) eikä muita sovelluksia saa olla käynnissä, kun asennat GN 502 USB / GN 503 USB -sankaluurin. Asenna laite tekemällä seuraavat toimet:

1. Kytke laite käytettävissä olevaan USB-porttiin (PC:hen tai PC-näppäimistöön).

**Huomautus:** Jos kytket laitteen PC-näppäimistöön, tarkista, että näppäimistö on kytkettynä PC:n USB-porttiin 1.

## **2. Määritä äänen tulolaitteen tyyppi tietokoneeseen käyttöjärjestelmän mukaan seuraavasti:**

#### **OS 9:**

• Valitse Omenavalikko.

- Valitse Säätimet.
- Valitse Säätimet-kohdasta Ääni, kun haluat määrittää ääniasetukset.
- Tarkista, että tulolähteenä on Ulkoinen mikrofoni.
- Sulje ääniasetusten määritys.

#### **OS 10.1.3 ja sitä uudemmat käyttöjärjestelmäversiot:**

- Valitse Järjestelmäasetukset.
- Valitse Ääni, kun haluat määrittää ääniasetukset sankaluuria varten.
- Valitse Puhe, kun haluat ottaa mikrofonin käyttöön.
- Valitse tuloasetukset ja valitse äänen tulolaitteeksi USB-äänilaite.

## 3. GN 502 USB / GN 503 USB -sankaluurien käyttö

Käyttäessäsi GN 502 USB / GN 503 USB -sankaluuria nauhoitat todennäköisesti äänitiedoston, jolloin sinun on säädettävä nauhoituksen ja äänentoiston äänenvoimakkuus. Äänenvoimakkuuden säätö tehdään PC- ja Mac-käyttöjärjestelmissä hiukan eri tavoin.

Käännä mikrofonin varsiosa suuta kohti ennen sankaluurin käyttöä.

## **3.1 Käyttö — PC Äänitiedoston nauhoitus**

Voit nauhoittaa äänitiedoston tekemällä seuraavat toimet:

- 1. Valitse Käynnistä –> Ohjelmat –> Apuohjelmat –> Viihde Ääninauhuri.
- 2. Kun sankaluuri on oikeassa asennossa, nauhoita äänitiedosto painamalla nauhoituspainiketta.
- 3. Kun nauhoitus on valmis, paina pysäytyspainiketta.
- 4. Voit tarkistaa nauhoituksen painamalla toistopainiketta. Jos kuulet äänesi, nauhoitus onnistui.

## **Äänenvoimakkuuden säätö (Windows 2000-, Windows Me- ja Windows 98 SE -käyttöjärjestelmät)**

Voit säätää nauhoituksen tai äänentoiston äänenvoimakkuutta siirtymällä tietokoneen multimedia-asetuksiin ja siirtämällä liukusäädintä. Tee seuraavat toimet:

1. Valitse Käynnistä –> Asetukset –> Ohjauspaneeli –> Äänet, puhe ja äänilaitteet –> Ääni.

2. Tarkista, että GN 502 USB / GN 503 USB -sankaluuri on ensisijainen laite äänen nauhoitusta ja toistoa varten. Ellei sankaluuri ole valittuna, ota se käyttöön ja valitse OK.

### **Vain Windows 2000- ja Windows Me -käyttöjärjestelmät:**

Napsauta Äänen nauhoitus / Äänen toisto -kohdassa äänenvoimakkuuden säätöpainiketta, kun haluat avata äänenvoimakkuuden hallintaikkunan.

#### **Vain Windows 98SE:**

Napsauta liukusäädin- ja mikrofoni/kaiutin-painiketta.

- 3. Tarkista äänenvoimakkuuden liukusäädinruudussa, ettei mykistys ole käytössä.
- 4. Säädä äänenvoimakkuus liukusäätimellä (lisää voimakkuutta siirtämällä säädintä ylöspäin ja pienennä voimakkuutta siirtämällä sitä alaspäin).
- 5. Ota asetus käyttöön ja valitse sitten OK.

## **Äänenvoimakkuuden säätö (vain Windows XP)**

Voit säätää nauhoituksen tai äänentoiston äänenvoimakkuutta siirtymällä tietokoneen multimedia-asetuksiin ja siirtämällä liukusäädintä. Tee seuraavat toimet:

- 1. Valitse Käynnistä –> Ohjauspaneeli –> Äänet, puhe ja äänilaitteet –> Äänet ja äänilaitteet.
- 2. Valitse Ääni-välilehti ja tarkista, että **GN 502 USB/GN 503 USB -sankaluuri** on ensisijainen laite äänen nauhoitusta ja toistoa varten. Ellei sankaluuri ole valittuna, ota se käyttöön ja valitse OK.
- 3. Tarkista Voimakkuus-välilehdessä, ettei Ei ääntä -valintaruutu ole valittuna.
- 4. Säädä äänenvoimakkuus liukusäätimellä (lisää voimakkuutta siirtämällä säädintä ylöspäin ja pienennä voimakkuutta siirtämällä sitä alaspäin).
- 5. Ota asetus käyttöön ja valitse sitten OK.

## **3.2 Käyttö — Mac**

## **Äänitiedoston nauhoitus (OS 9)**

- 1. OS 9: Avaa kiintolevyn SimpleSound-sovellus. OS 9.1: Valitse Omenavalikko –> Säätimet –> Äänet-säädin. Avaa Varoitukset-välilehti ja valitse Uusi ääni.
- 2. Avaa nauhoitusikkuna valitsemalla Lisää.
- 3. Valitse Nauhoita ja luo äänitiedosto.
- 4. Kun nauhoitus on valmis, paina pysäytyspainiketta.
- 5. Voit tarkistaa nauhoituksen painamalla toistopainiketta. Jos kuulet äänesi, nauhoitus onnistui.

## **Äänitiedoston nauhoitus**

### **(OS 10.1.3 ja sitä uudemmat käyttöjärjestelmäversiot)**

- 1. Valitse Järjestelmäasetukset ja valitse sitten Puhe.
- 2. Ota Apple Puhuttavat kohteet käyttöön.

## **Äänenvoimakkuuden säätö (OS 9)**

- 1. Valitse Omenavalikosta Säätimet ja Ääni, kun haluat avata äänivaihtoehtojen valintaikkunan.
- 2. Valitse Ääni ulos ja valitse sitten laite, jota käytät.
- 3. Tarkista, ettei mykistys ole käytössä ja että äänenvoimakkuus on säädetty liukusäätimellä vähintään keskivoimakkaaksi.

## **Äänenvoimakkuuden säätö (OS 10.1.3 ja sitä uudemmat käyttöjärjestelmäversiot)**

Valitse Järjestelmäasetukset ja valitse sitten Ääni. Säädä kuuntelun äänenvoimakkuus liukusäätimien avulla.

**Huomautus:** Käytettävissä ei ole mikrofonin äänenvoimakkuuden säätöä.

# 4. Usein kysytyt kysymykset

### **Miksi GN 502 USB / GN503 USB -sankaluurini ei toimi?**

- Tarkista, että käytät oikeaa käyttöjärjestelmää (PC- tai Mac-käyttöjärjestelmä). Lisätietoja on tämän käyttöoppaan alussa.
- Tarkista, että **USB-äänilaite** on valittu äänen tulolaitteeksi. Noudata tämän käyttöoppaan ohjeita.
- Yleisohjeita vain PC-ympäristöjä varten: Valitse Käynnistä –> Asetukset –> Ohjauspaneeli –> Multimedia ja tarkista multimediaominaisuuksista, että oletusnauhoituslaitteena on **USB-äänilaite** ja että **Käytä vain ensisijaisia laitteita** -valintaruutu on valittuna.

GN 502-3 USB EMEA 09/11/04 22:46

Tarkista, että laite on lueteltu laitehallinnan luettelossa. Valitse Käynnistä –> Asetukset –> Ohjauspaneeli –> Järjestelmä ja valitse Laitehallinta Windowsissa (Windows Me- ja Windows 2000 -käyttöjärjestelmissä: Laitteisto-välilehti –> Laitehallinta-välilehti). Valitse laitteiden näyttäminen tyypin mukaan, valitse Ääni ja valitse sitten Video- ja peliohjaimet.

#### **USB-äänilaitteen** pitäisi näkyä luettelossa. Valitse myös **USB-ohjaimet.**

**USB-yhdistelmälaite**-vaihtoehdon pitäisi näkyä luettelossa. Jos vaihtoehtoa ei näy luettelossa, irrota laite ja kytke se uudelleen. Käynnistä tietokone uudelleen.

### **Miksi sankaluureista ei kuulu ääntä?**

- Säädä äänenvoimakkuus suuremmalle erillisen äänenvoimakkuussäätimen avulla.
- Säädä äänilähteen äänenvoimakkuuden hallinnan (tietokoneen/sovelluksen ohjauspaneelin) äänenvoimakkuutta tai säädä äänen ulostulon tasoa muissa äänentoistolaitteissa.
- Tarkista, että sankaluuri ja kaikki liittimet on kytketty kunnolla oikeisiin portteihin. PC:ssä sankaluuri voidaan kytkeä mihin tahansa porttiin. Mac-koneessa voit kytkeä laitteen PC:n tai PC-näppäimistön USB-porttiin. Jos kytket laitteen PC-näppäimistöön, tarkista, että näppäimistö on kytketty PC:n USB-porttiin 1.

### **Miksi mikrofoni ei välitä ääntä?**

- Tarkista, ettei mikrofoni ole mykistystilassa (mykistyskytkimen on oltava poissa käytöstä) ja että laitteiden äänenvoimakkuus on säädetty vähintään keskivoimakkaaksi.
- Säädä mikrofonin äänenvoimakkuus kohdeäänilaitteessa (tietokoneen/sovelluksen ohjauspaneelissa) tai säädä äänen sisääntulon tasoa muissa nauhoituslaitteissa.
- Tarkista, että sankaluuri ja kaikki liittimet on kytketty kunnolla oikeisiin portteihin.

### **Miksi äänen nauhoituksen laatu on heikko?**

• Näytteenottotaajuuden on oltava mikrofonin tuloäänen tehokasta nauhoitusta varten vähintään 22 050 Hz (16-bittinen monoääni). Muuta tarvittaessa tietokoneen käyttöjärjestelmän ominaisuuksia niin, että tämä näytteenottotaajuus voidaan saavuttaa. Lisätietoja näytteenottotaajuuden muuttamisesta on käyttöjärjestelmän käyttöoppaan ohjeissa.

79

## Puhdistus, turvallisuus ja huolto

Puhdista sankaluuri tarvittaessa pyyhkimällä laitetta hiukan kostutetulla liinalla. Kostuta liina vedellä, johon voit tarvittaessa lisätä hiukan pesuainetta. Älä päästä kosteutta liittimiin tai muihin aukkoihin.

Älä jätä muovipusseja ja suojakääreitä lasten ulottuville. Pussit tai niiden sisältämät pienet osat voivat aiheuttaa tukehtumisvaaran.

Vain valtuutettu jälleenmyyjä tai huoltoliike saa purkaa tuotteen. Jos osia on vaihdettava mistä tahansa syystä, kuten normaalin kulumisen tai rikkoutumisen vuoksi, ota yhteyttä jälleenmyyjään.

- Älä koskaan yritä purkaa tuotetta itse. Käyttäjä ei saa vaihtaa tai korjata mitään laitteen sisältämiä osia.
- Älä altista tuotetta sateelle tai nesteille.

Hävitä tuote paikallisten määräysten ja säädösten mukaisesti.

## Määrityksenmukaisuus

#### **Vakuutus EU-direktiivin määrityksenmukaisuudesta**

Tässä tuotteessa on radio- ja telepäätelaitteita koskevan direktiivin (1999/5/EY) säännösten mukainen CE-merkintä. GN Netcom vakuuttaa täten, että tuote on direktiivin 1999/5/EY olennaisten vaatimusten ja muiden asiaankuuluvien säännösten mukainen.

Ota tuotteen toimintaan liittyvissä ongelmatilanteissa tai tuotteeseen liittyvissä kysymyksissä yhteyttä toimittajaan tai siirry sivustoon http://www.gnnetcom.com